# **Webpass IP Reader**  WEB Configuration Manual

WEBPASS version : v0.09 Aug-24<sup>th</sup>-2009 (HW.1.0) WEBPASS Web version : v1.4 Build date : Aug-18<sup>th</sup>-2009

### **Revision History**

- 1. Newly added Event Type : "Alarm" and "IP Camera".
- 2. Newly added E-Mail Alert: "Mail From" "SMTP Server" "Mail to" "Mail Carbon copy".
- 3. Newly added : IP Camera "Port number" "Type".

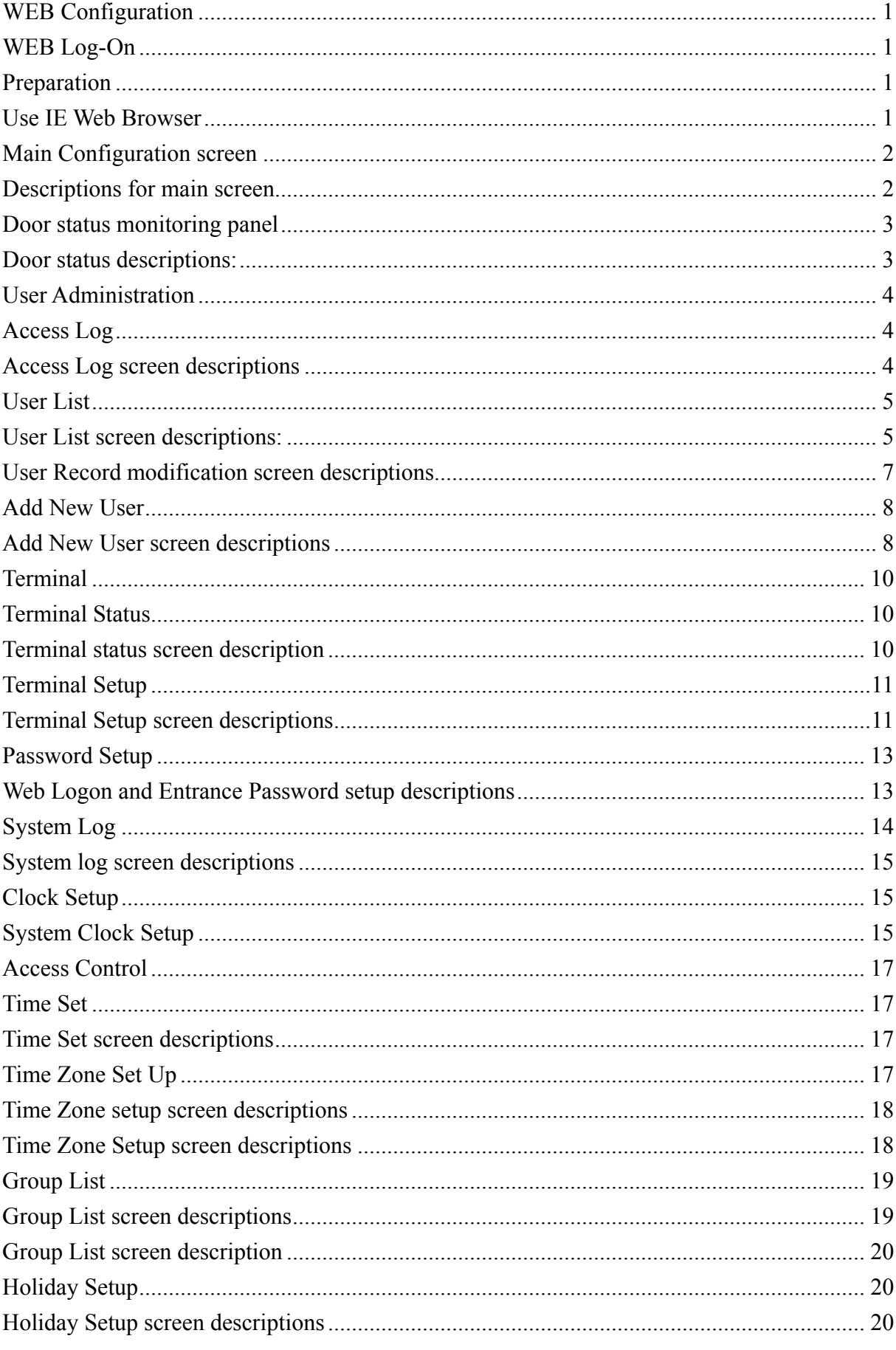

# [INDEX]

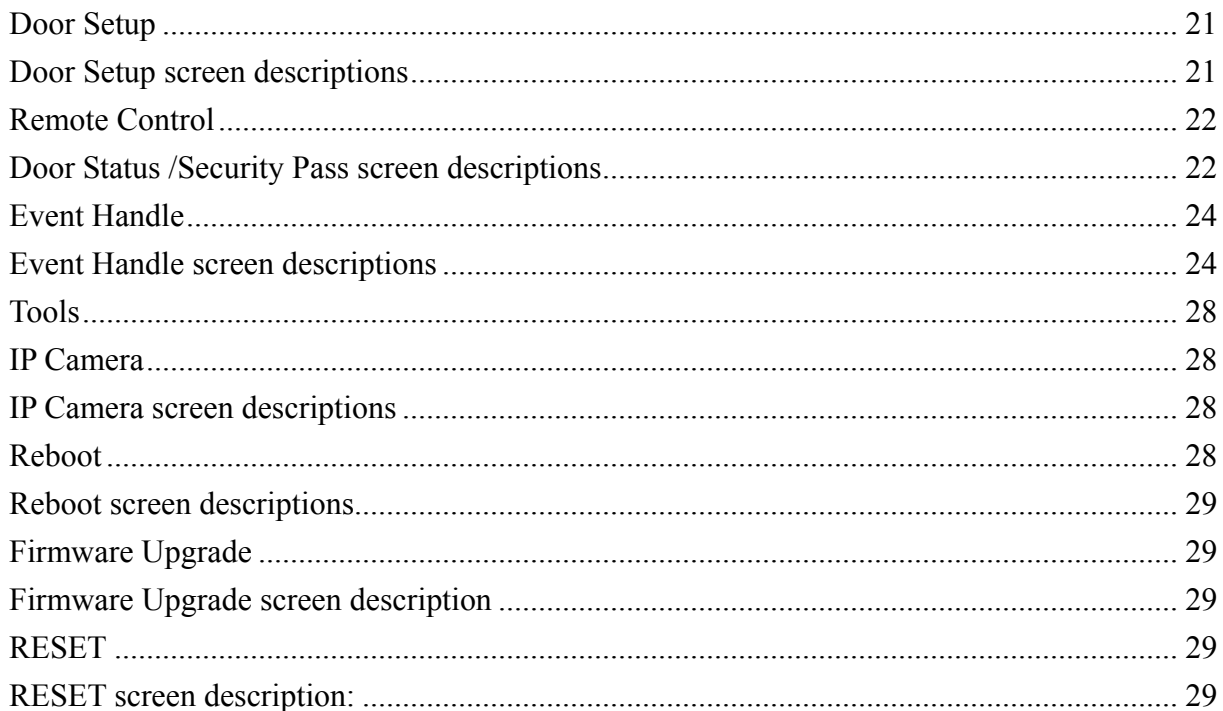

Copyright @ 2009. All Rights Reserved.

Document Version: 1.0All trademarks and trade names are the properties of their respective owners.

# -**WEB Configuration**-

### **WEB Log-On**

WEBPASS with HTTP built-in server is able to communicate with Web browser for administration and configurations.

### **Preparation**

Before starting WEBPASS configuration, make sure:

- Same LAN segment has been physically configured between WEBPASS and Computer.
- Power is ON
- Default IP: 192.168.0.66. To avoid IP confliction your site, please properly set WEBPASS with the same LAN segment IP or turn off other devices until WEBPASS has been successfully configured.

### **Use IE Web Browser**

- 1. Start Web Browser
- 2. Complete IP on URL, eg. Default IP: 192.168.0.66, the http://192.168.0.66

#### **Communication failure:**

No response for WEBPASS, check:

- WEBPASS Installation is correct/ LAN communication is normal/ Power is on or use ping command to test the communication with IP.
	- **MS-DOS Command program:**
	- Command line, for example: C:\user\tank>ping 192.168.0.66 If there is no response or time out, then this could be IP confliction or wrongly IP is given to PC and WEBPASS.(Check next)
- If a PC is using Public IP, then IP for this computer should be changed as between: 192.168.0.1~192.168.0.65 or 192.168.0.67~192.168.0.254 to create a physically communication with WEBPASS. Besides, Subnet Mask should be setting as 255.255.255.0。
- Make sure your computer IP is in the same segment with WEBPASS

# ¾**Main Configuration screen**

Main configuration screen will be pop-up after finished the installation between PC and WEBPASS IP Reader:

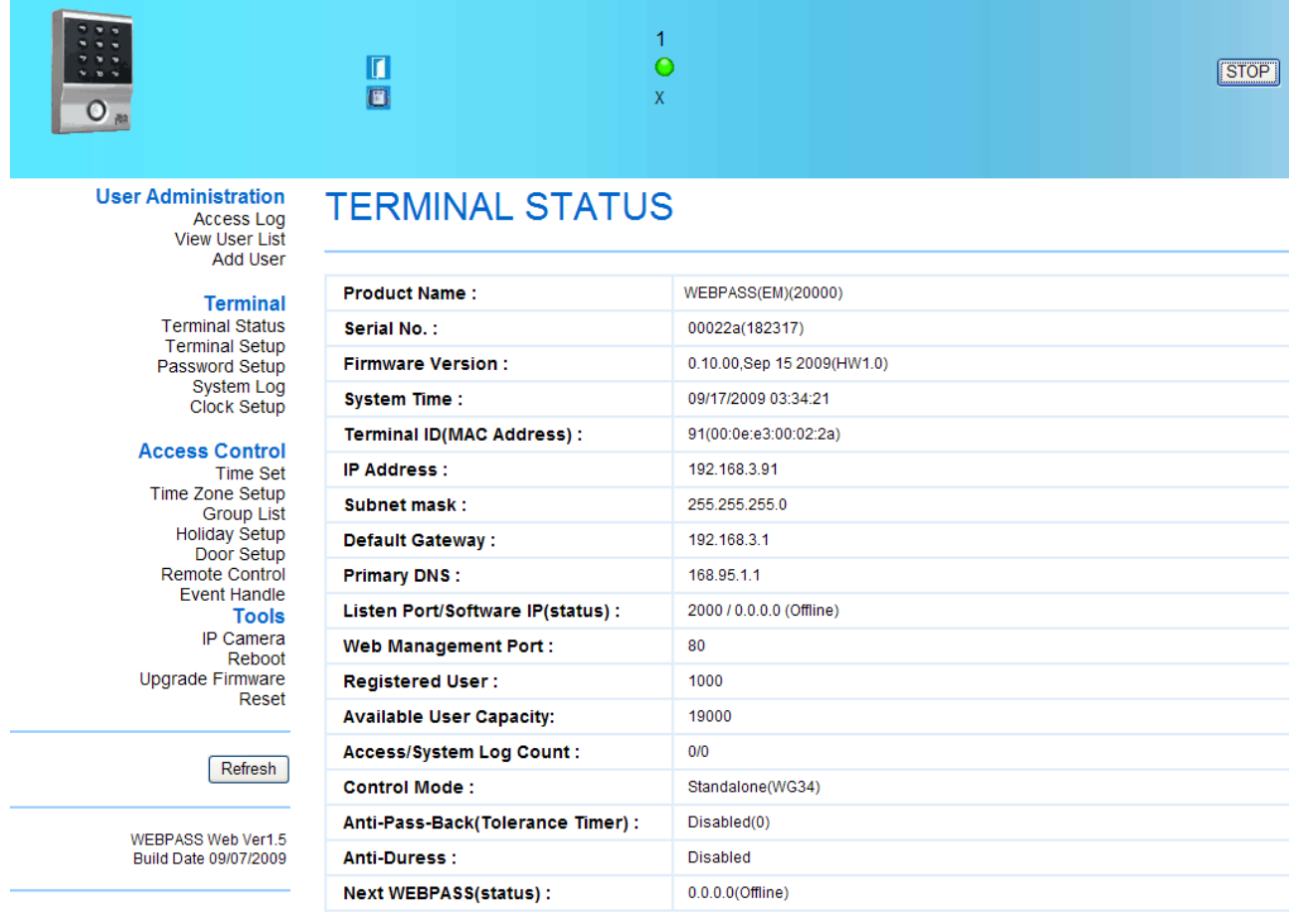

【Main Screen】- Article 1

#### **Descriptions for main screen**:

• Use left side selection bar for function configuration thru web browser:

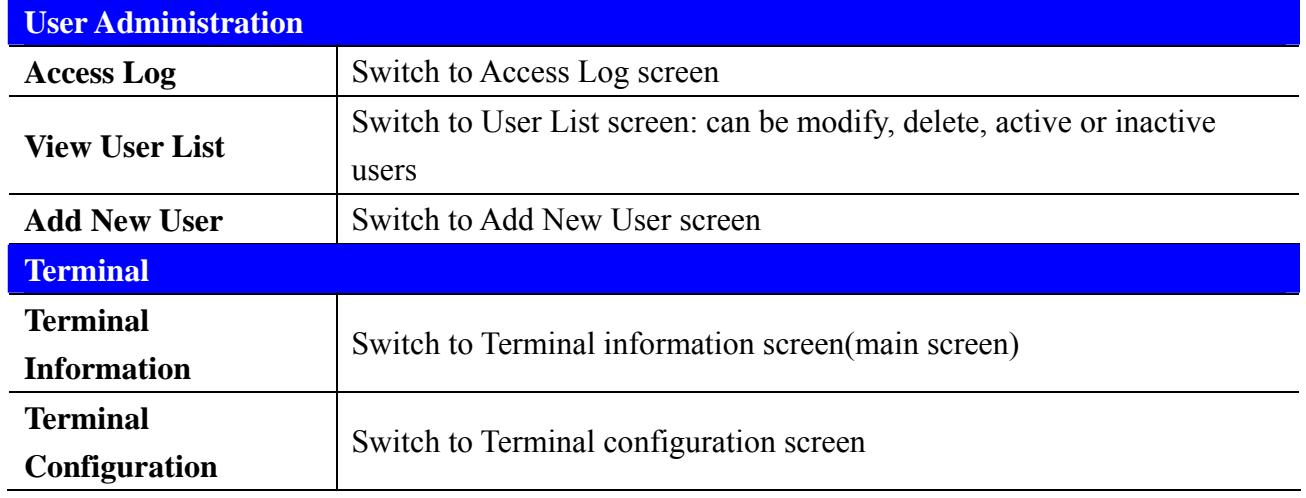

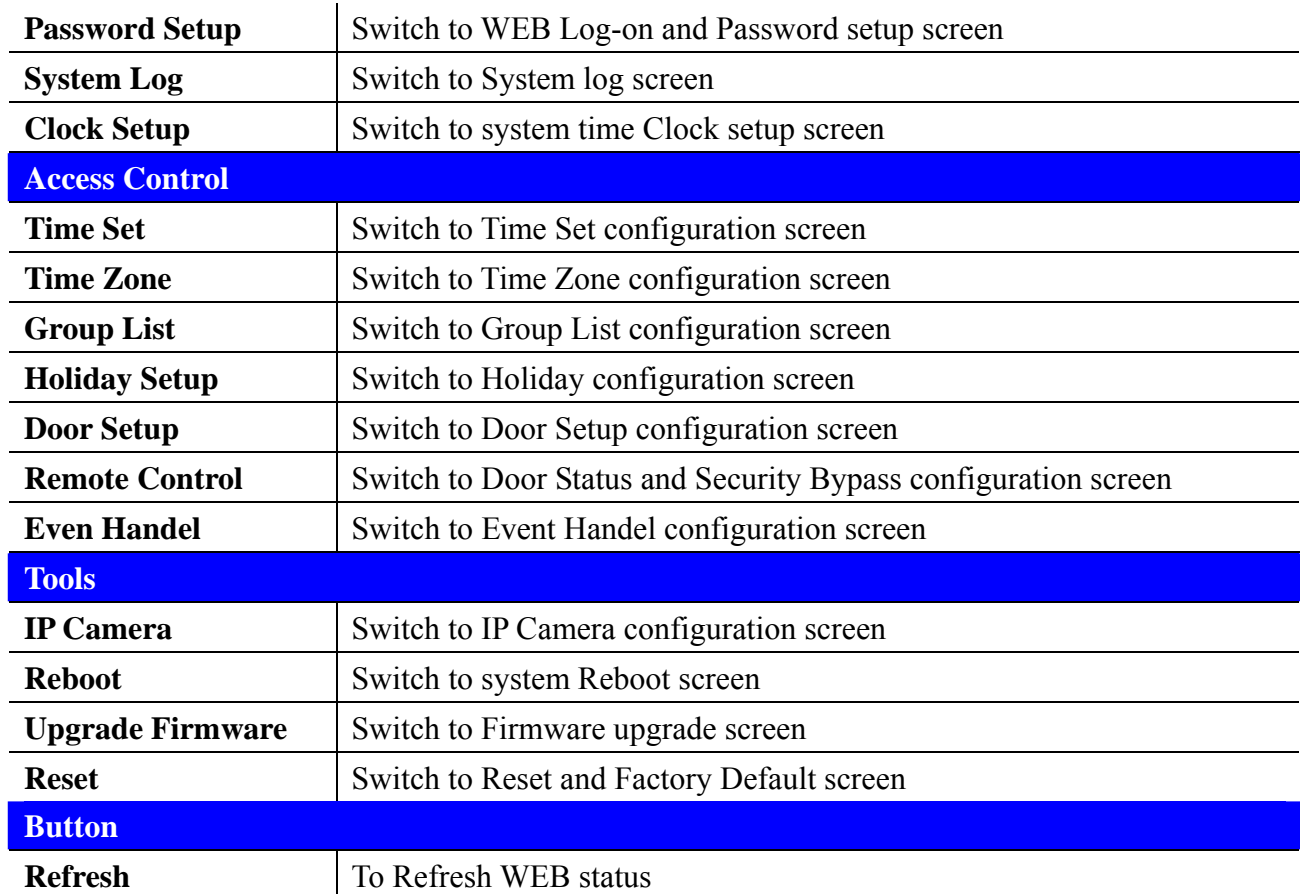

### **Door status monitoring panel**

Real time monitoring status will show on the main screen panel:

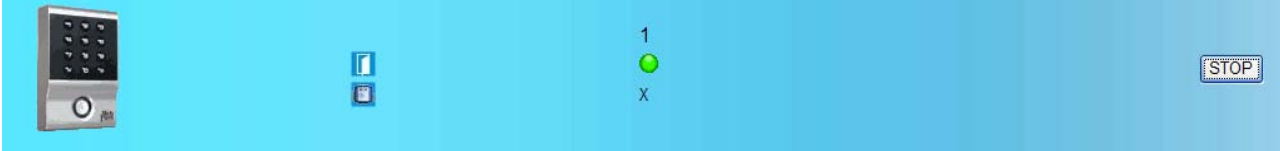

#### **Door status descriptions:**

#### **Step by Step**

- 1. Click START key to refresh door status panel continually
- 2. Indicators for Door Status :

Green : Door Close Yellow: Door Open

Gray: No response

Red: Exceptions

- 3. Monitoring status will be showing on this panel upon any access movements to a door: User ID、Date、Time、Door Nr.
- 4. Click STOP key to stop the Refresh schedule. You may process modify, delete, save when Refresh has stopped

# ¾ **User Administration**

## **Access Log**

Click Access Log to get into the screen :

#### **ACCESS LOG**

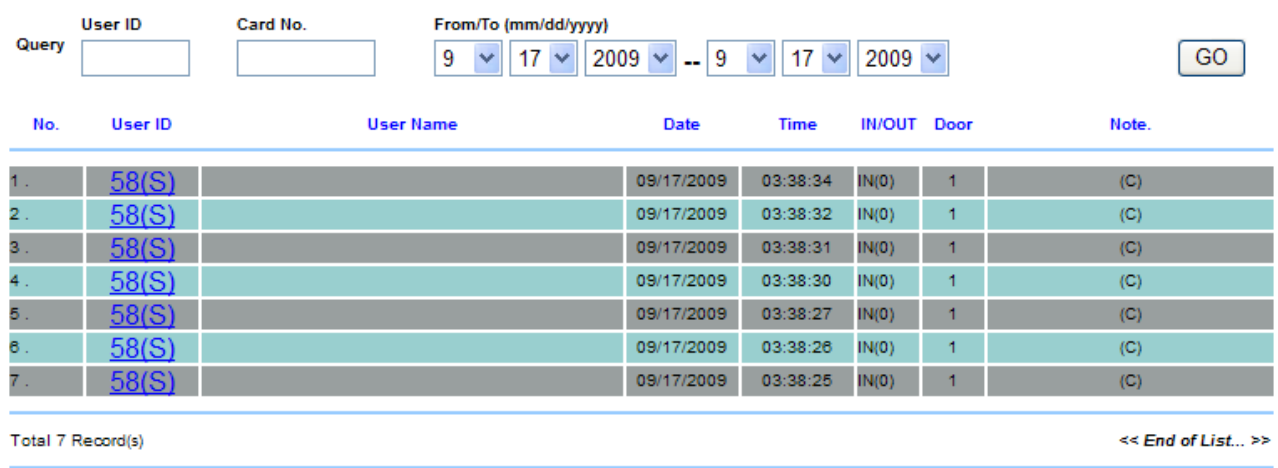

#### 【Access Log】- Article 2

#### **Access Log screen descriptions:**

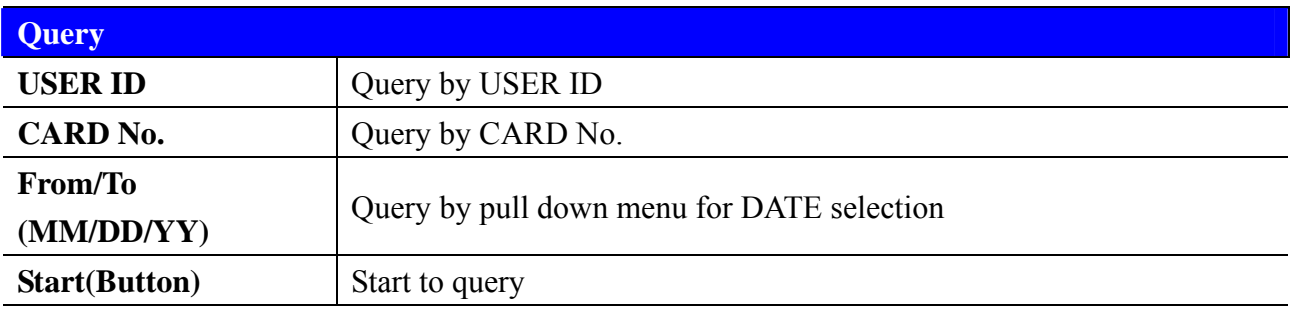

Operation:

- 1. Using Pull down menu to determine your query conditions.
- 2. Press SATART to start query

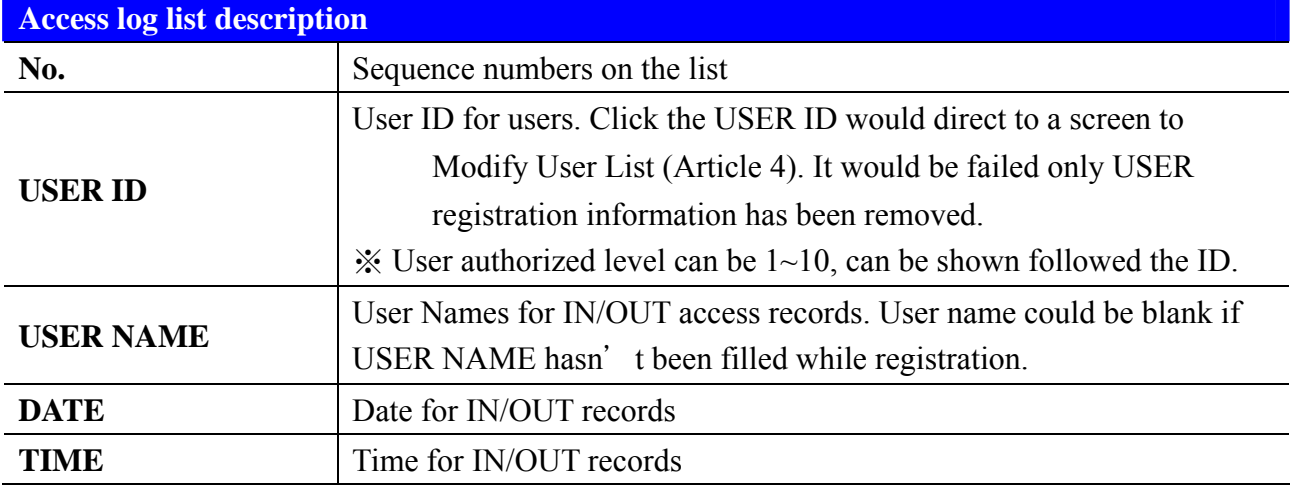

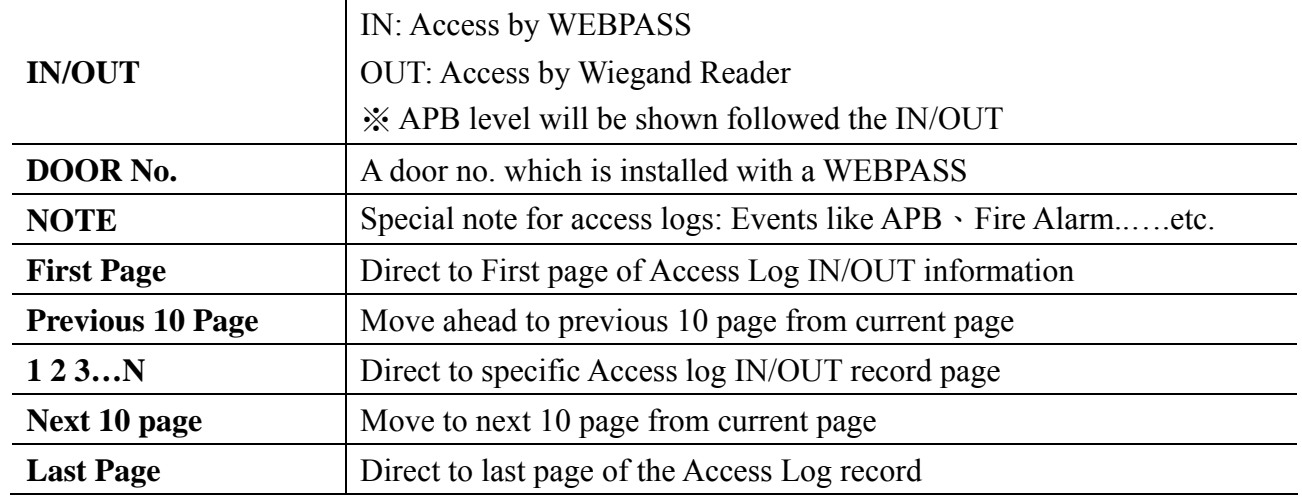

### **User List**

View User List from main screen:

#### **User LIST**

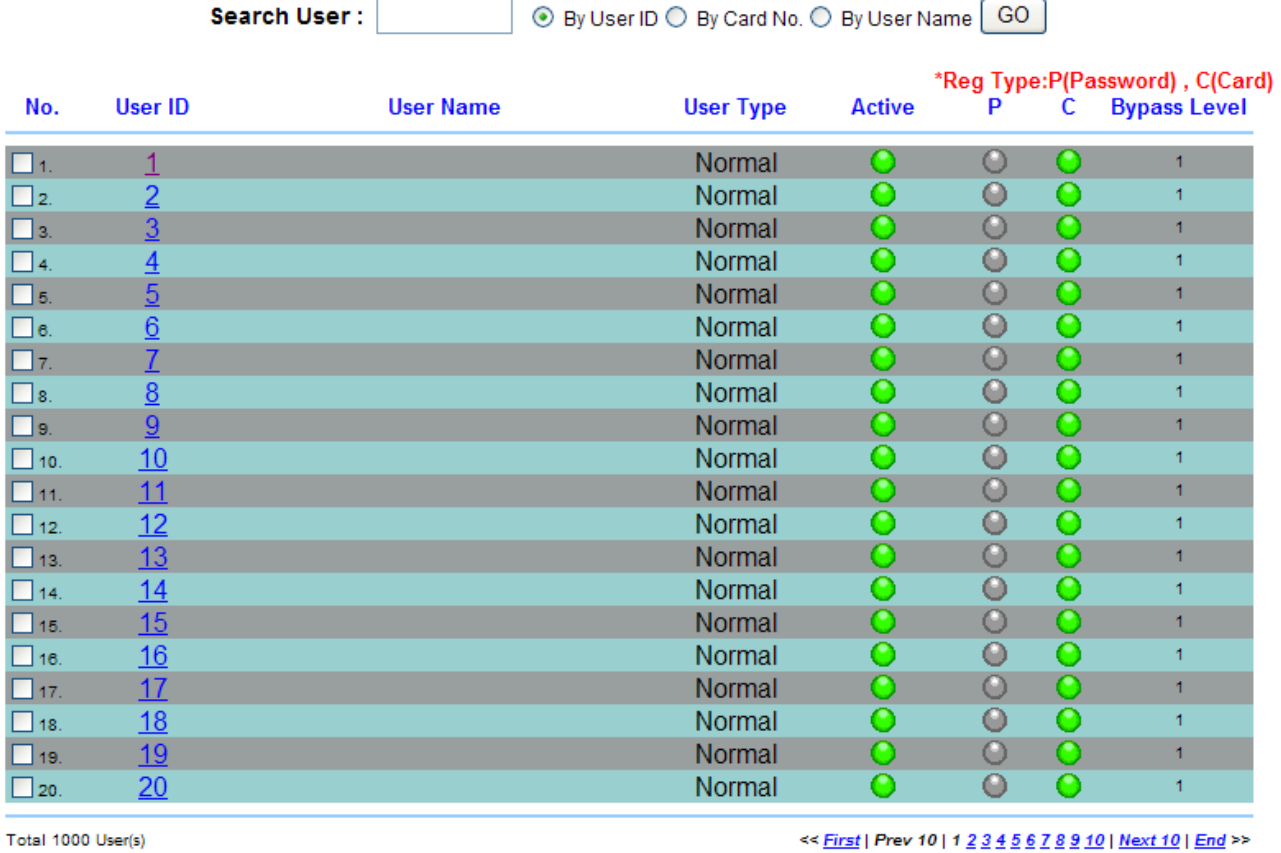

Activate Deactivate

Delete Activate, Deactivate or Delete SELECTED Employee

 $[User List] - Article 3$ 

### **User List screen descriptions:**

**Search for User** 

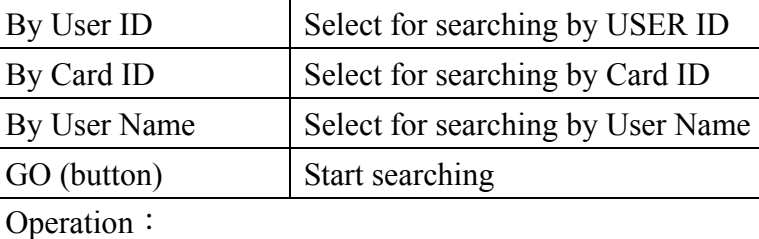

- 1. Fill User ID, Card ID or User Name for conditionally search.
- 2. Press "Go" button for starting search.

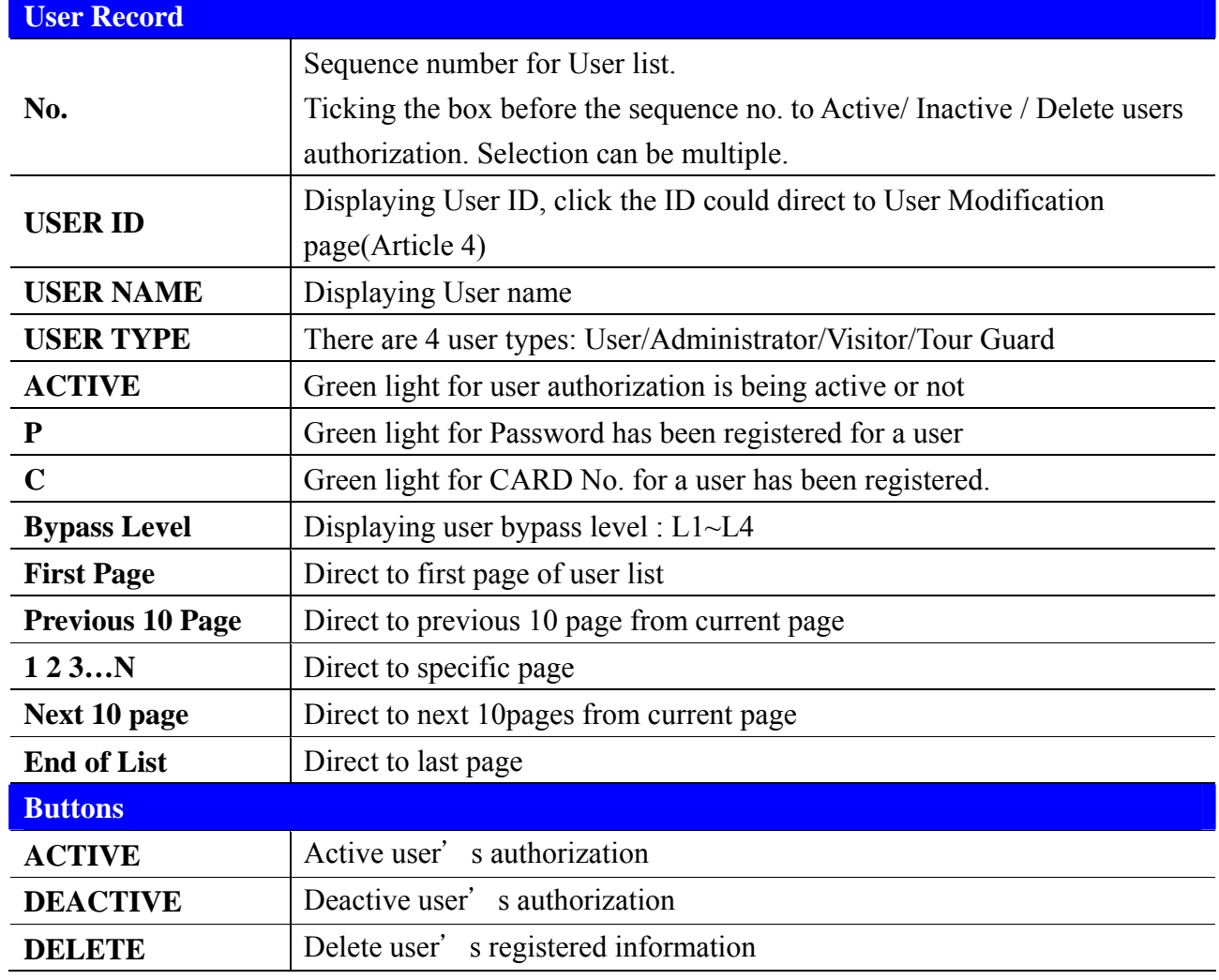

#### **User RECORD**

#### **Modify User Record**

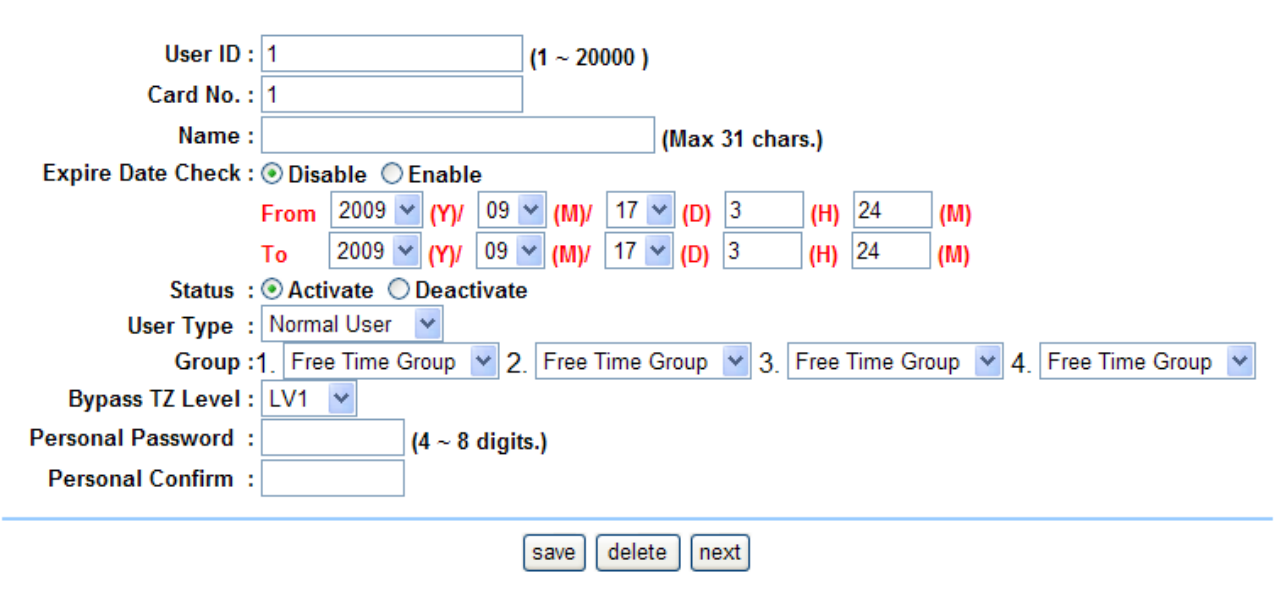

【Modify User Record】- Article 4

#### **User Record modification screen descriptions**:

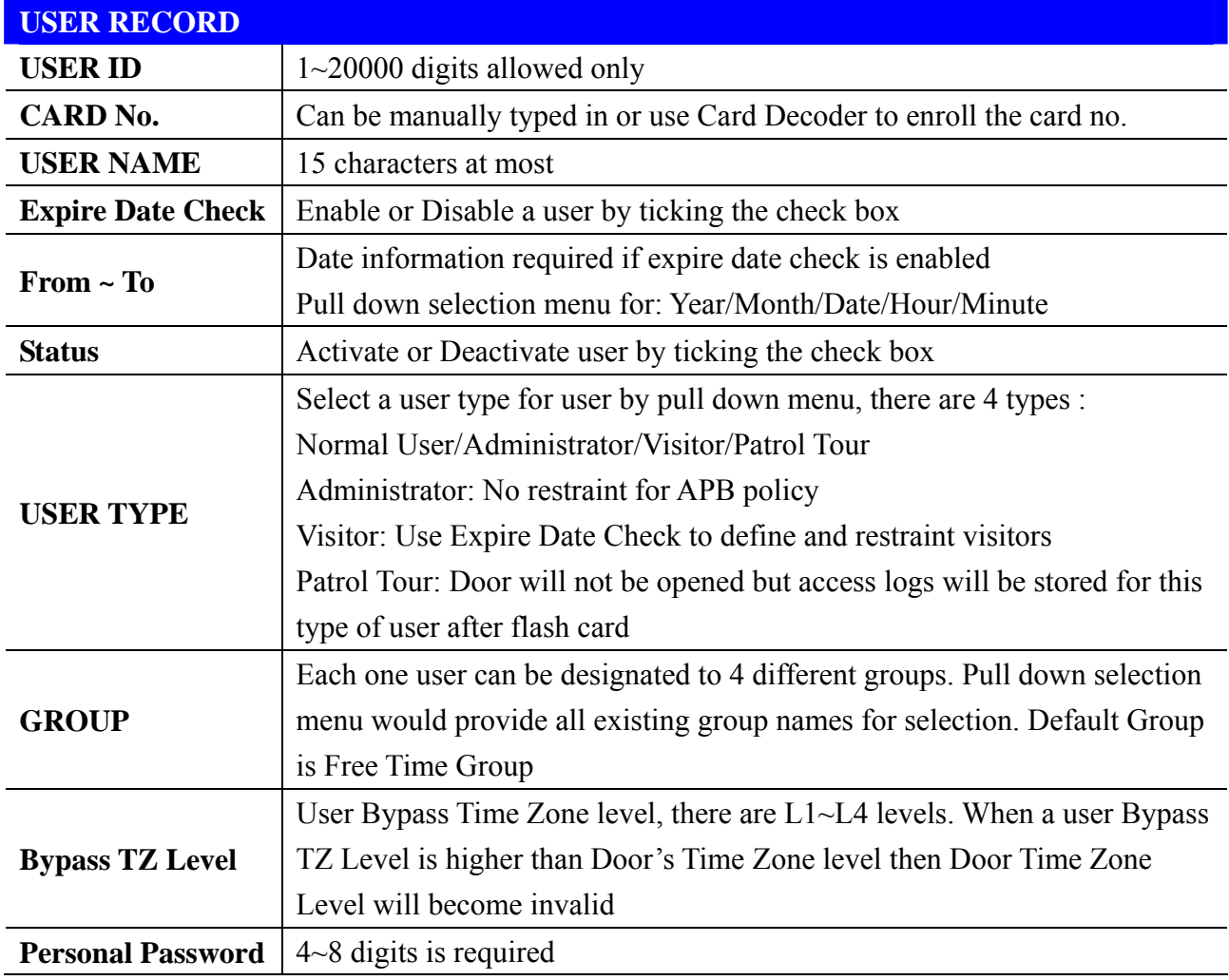

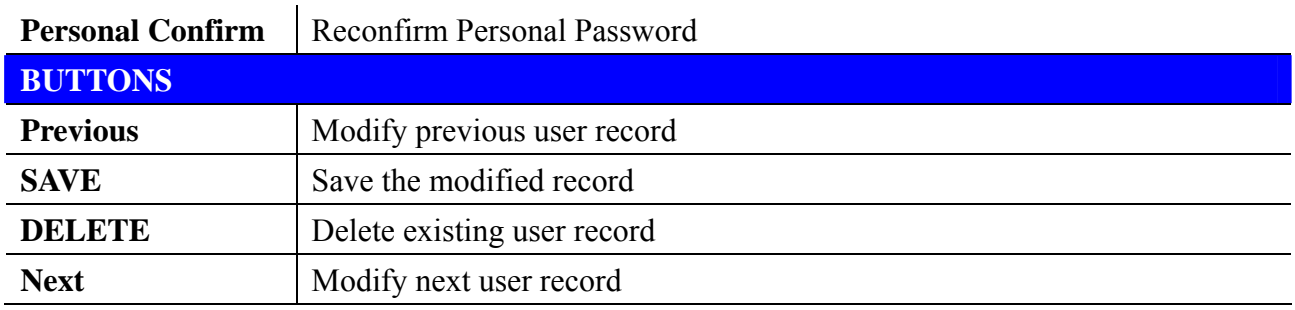

### **Add New User**

Add a new user profile.

#### **User RECORD**

#### **Add New User**

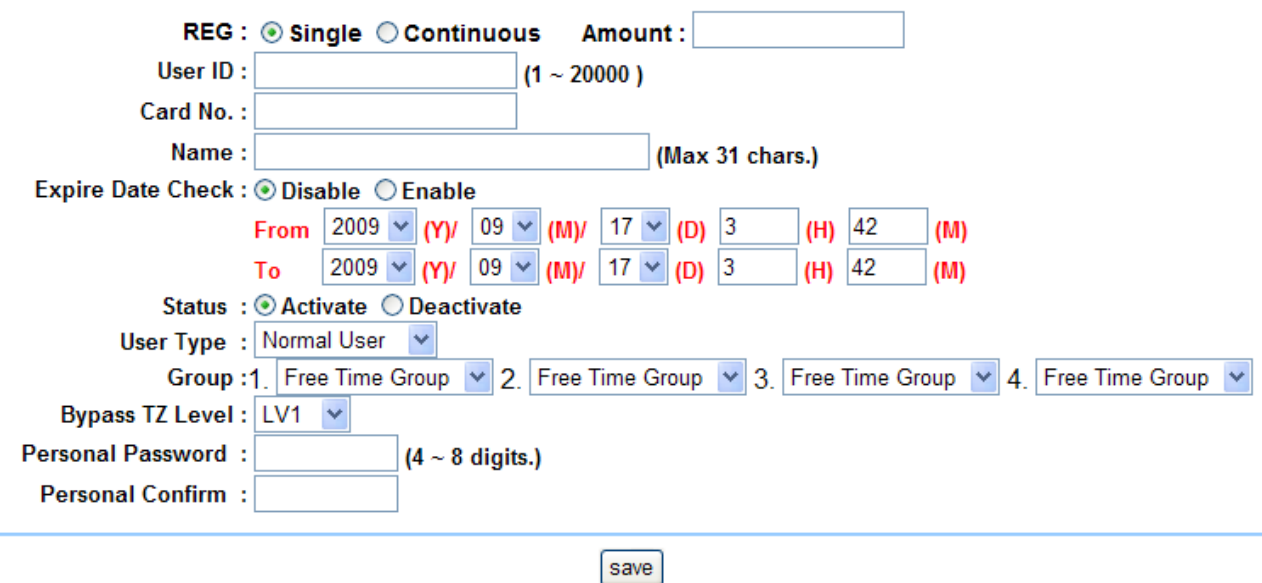

 $[Add New User] - Article 5$ 

### **Add New User screen descriptions**:

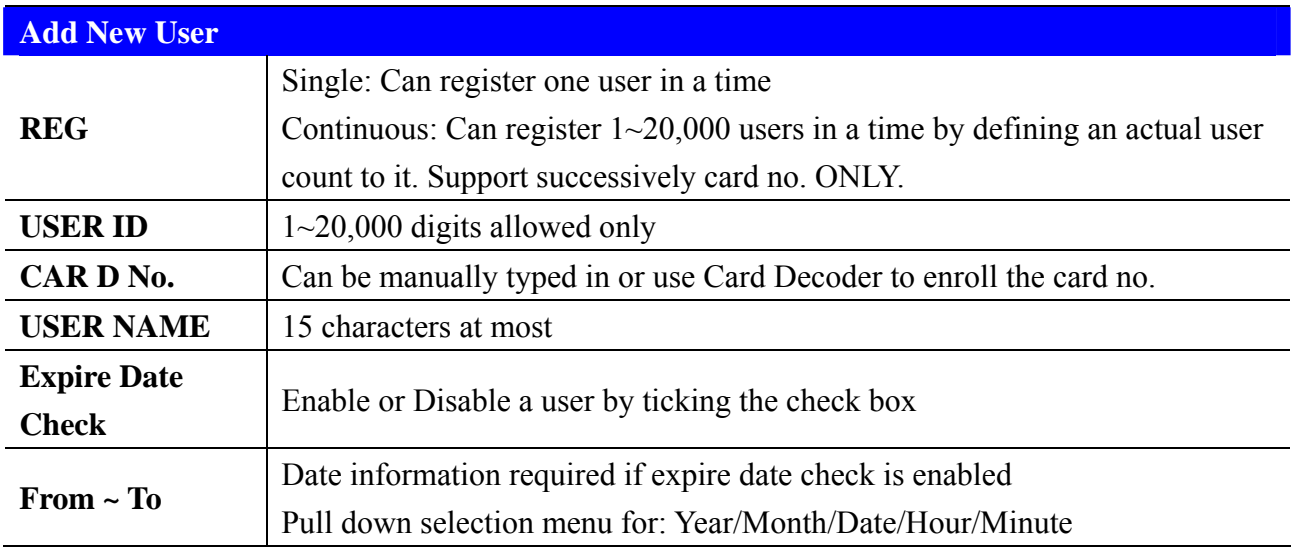

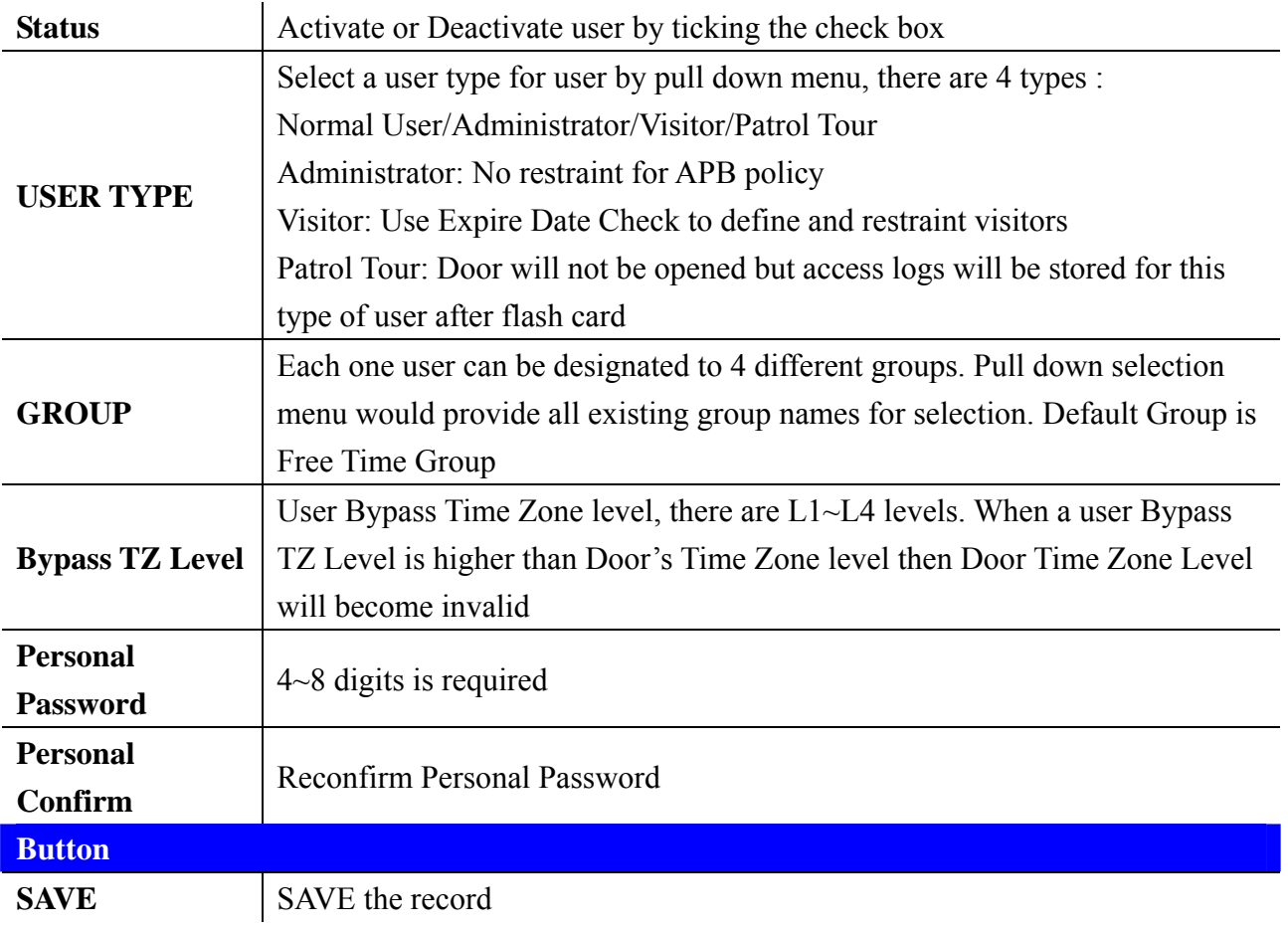

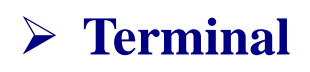

### **Terminal Status**

Showing current Terminal system and network configuration status:

# **TERMINAL STATUS**

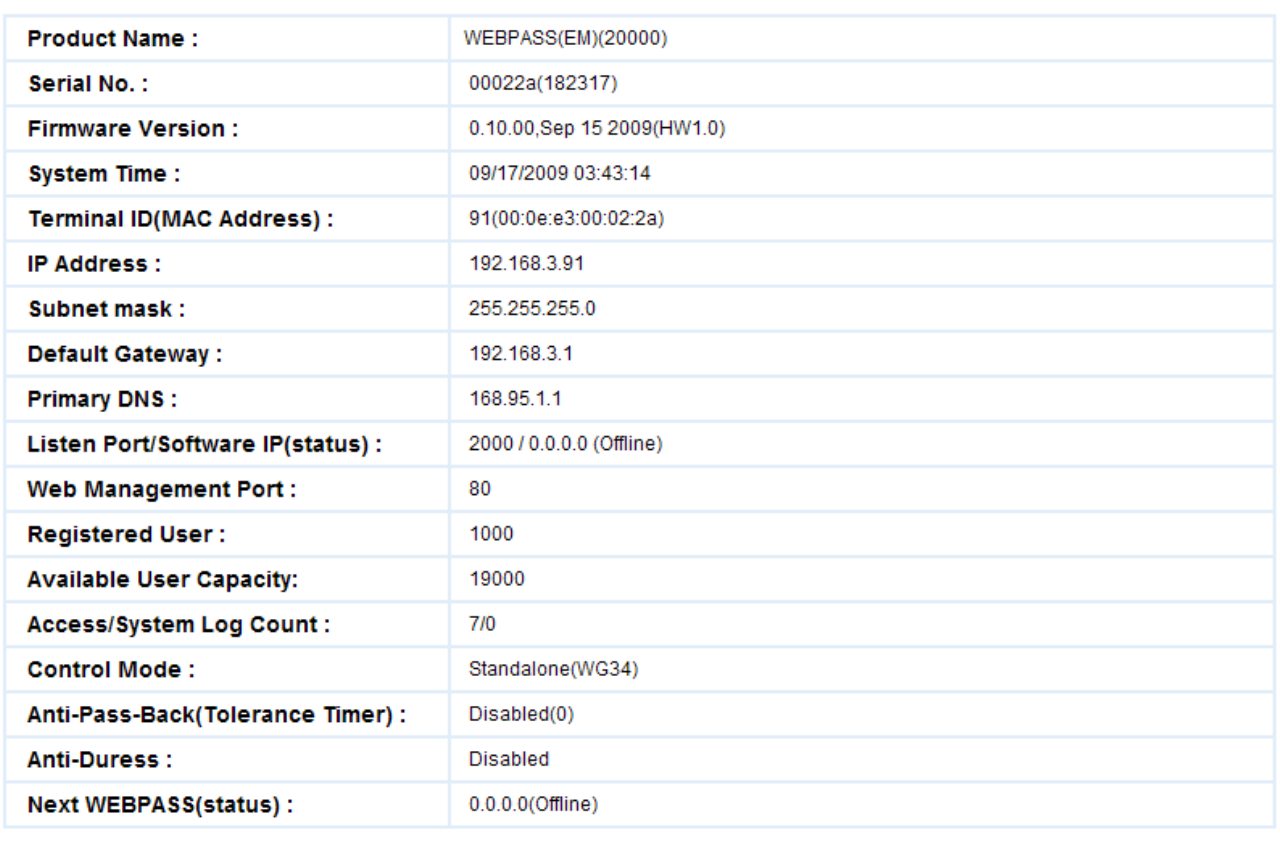

#### **[Terminal Status]**  $-$  Article 6

### **Terminal status screen description**:

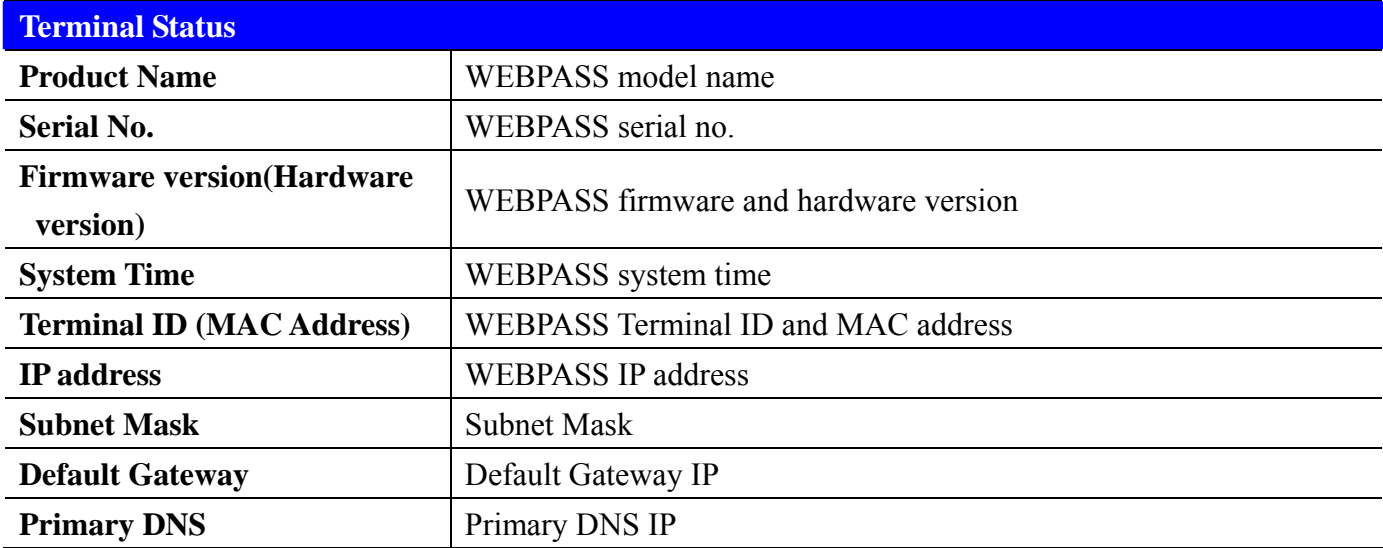

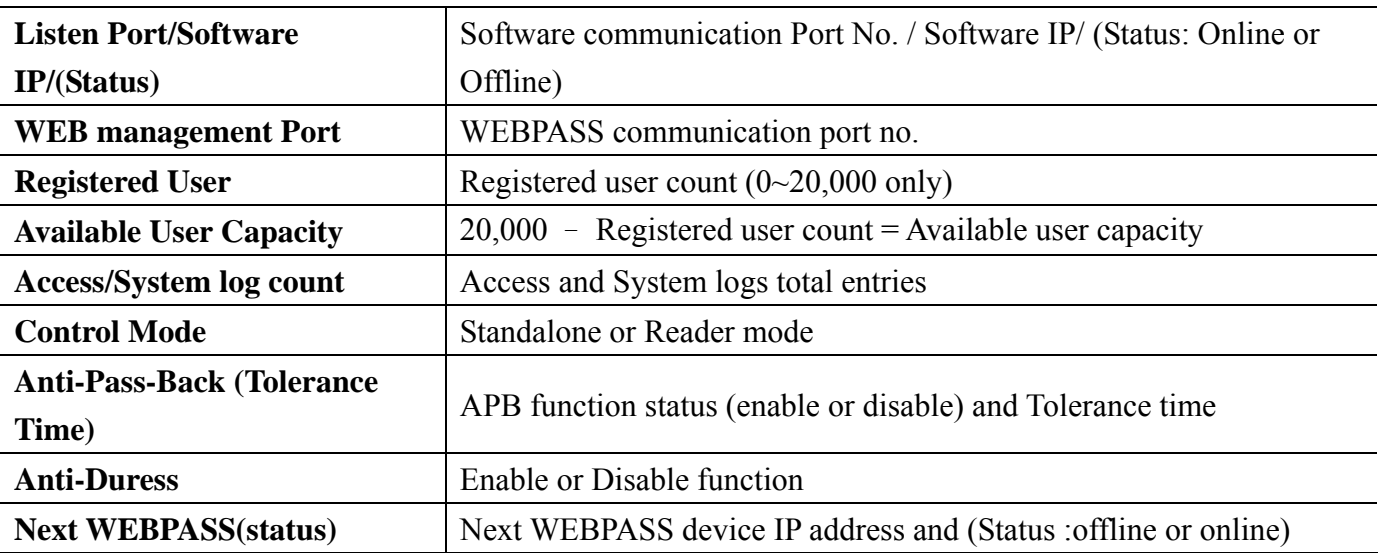

### **Terminal Setup**

#### **TERMINAL CONFIGURATION**

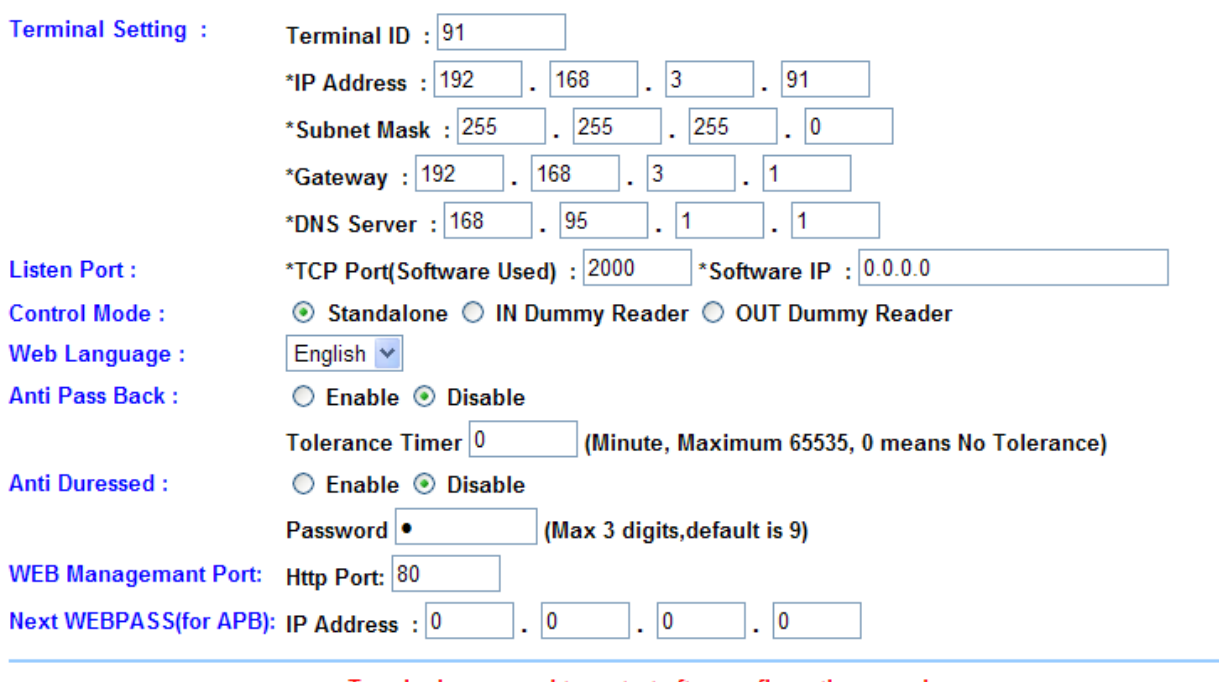

Terminal may need to restart after configuration saved.

**SAVE** 

**[Terminal Configuration]**  $-$  Article 7

### **Terminal Setup screen descriptions:**

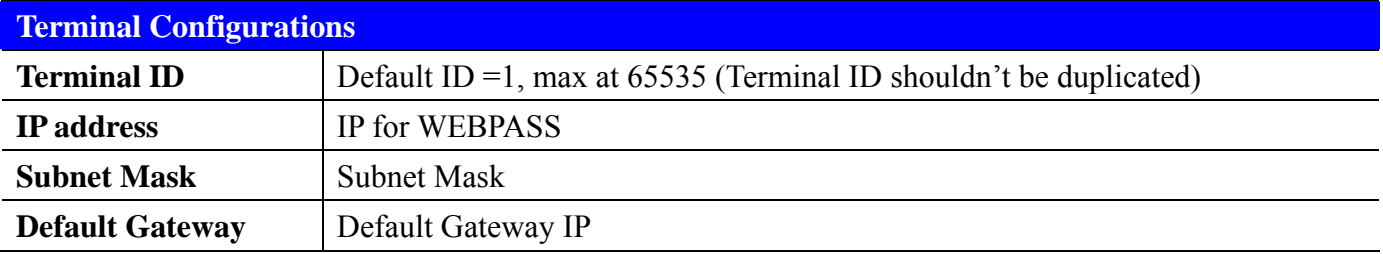

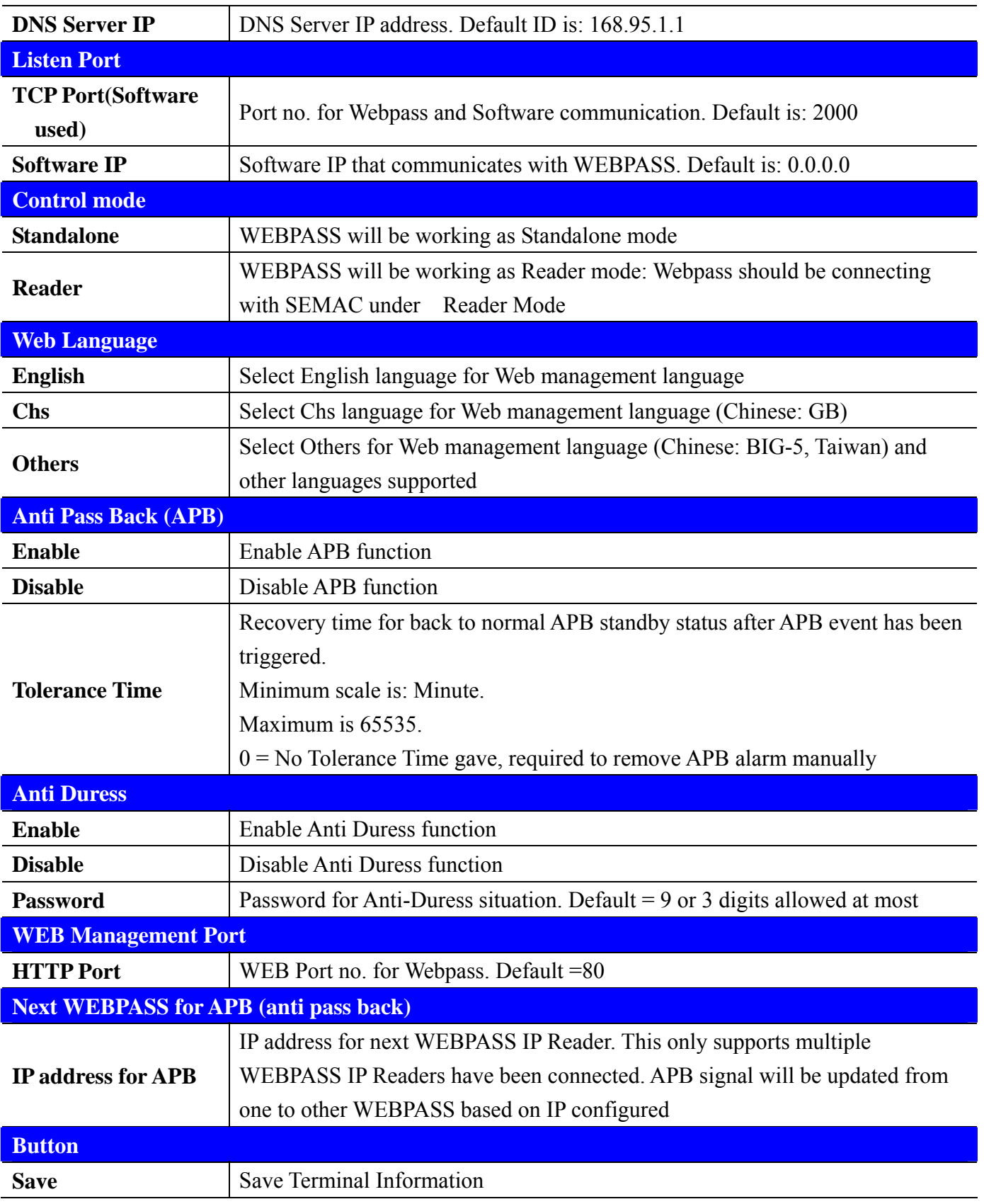

### **Password Setup**

#### **WEB Logon Setting**

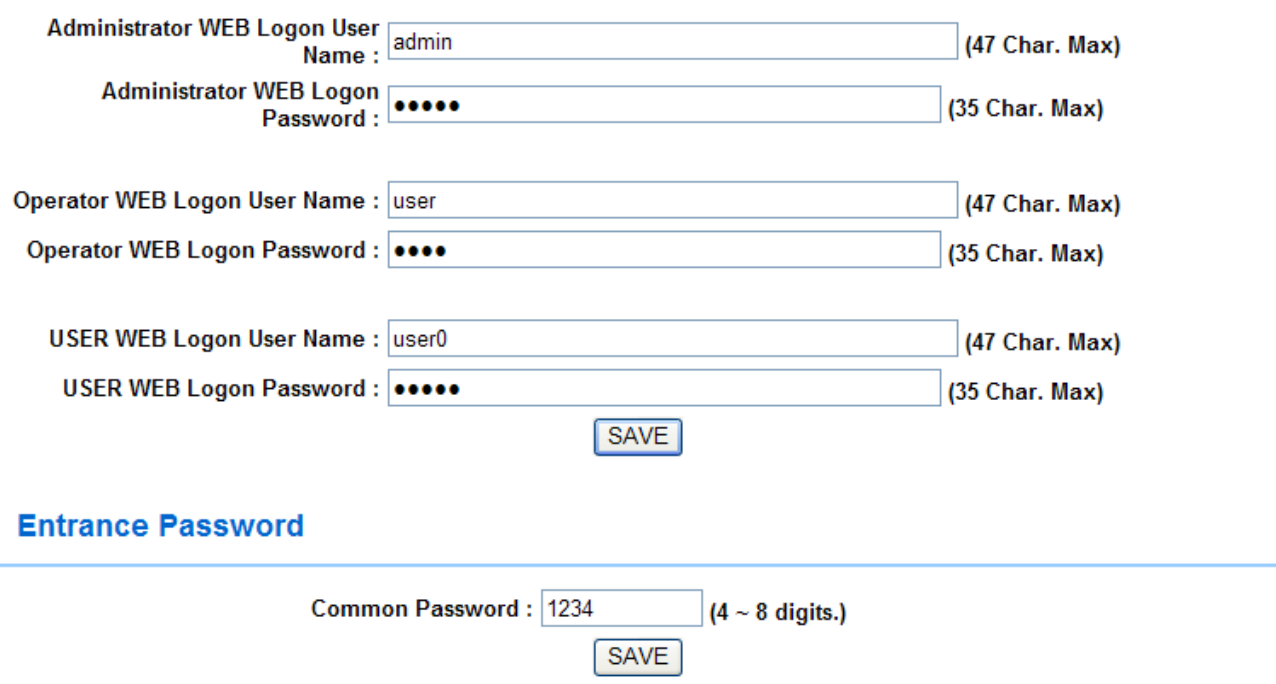

【Web Logon Setting /Entrance Password】- Article 8

#### **Web Logon and Entrance Password setup descriptions**:

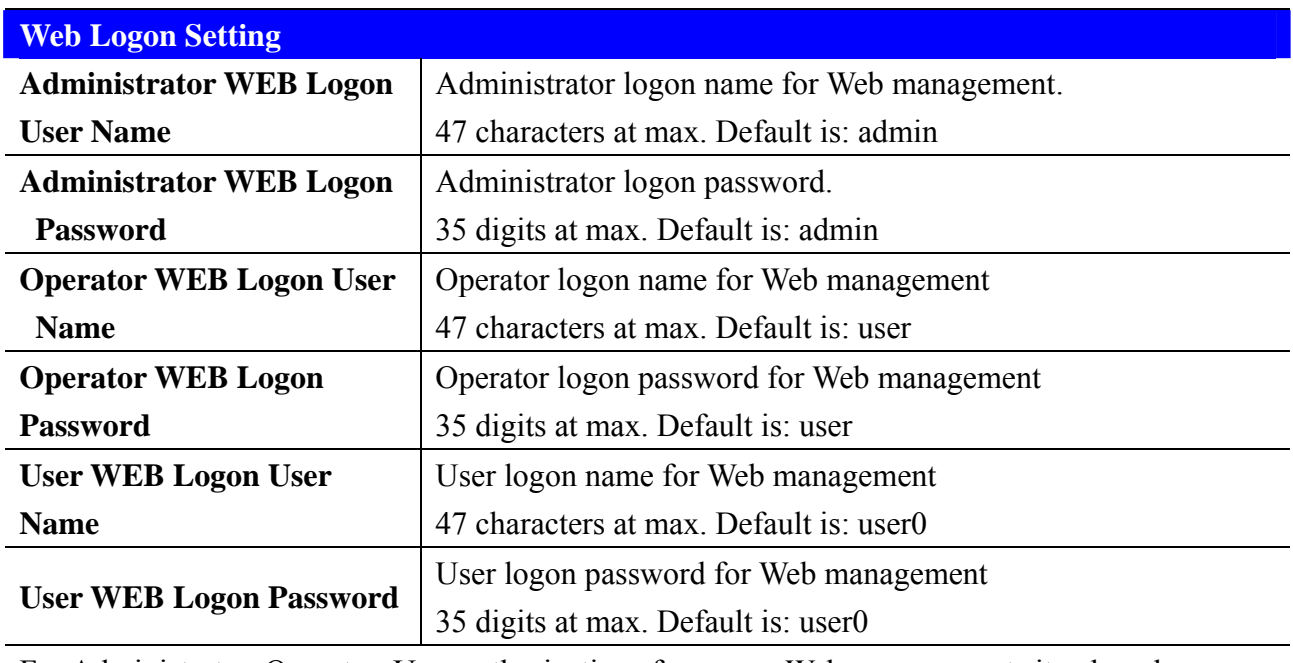

For Administrator, Operator, User authorizations for access Web management site , has shown below Reference Table.

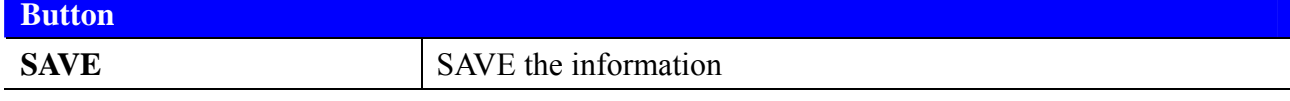

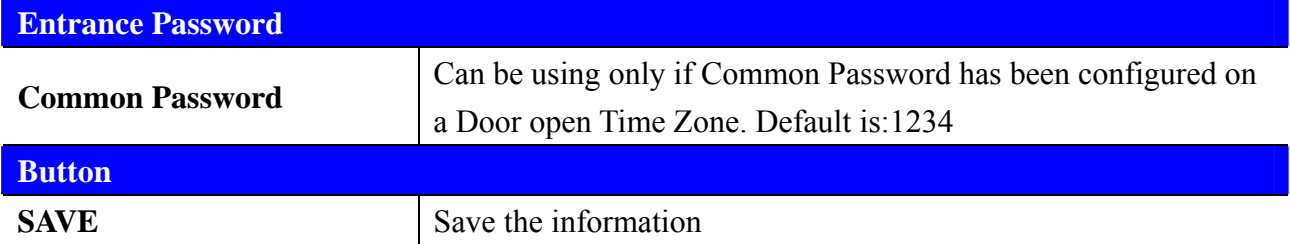

Web Logon Authorization Reference table: ● for Permission granted

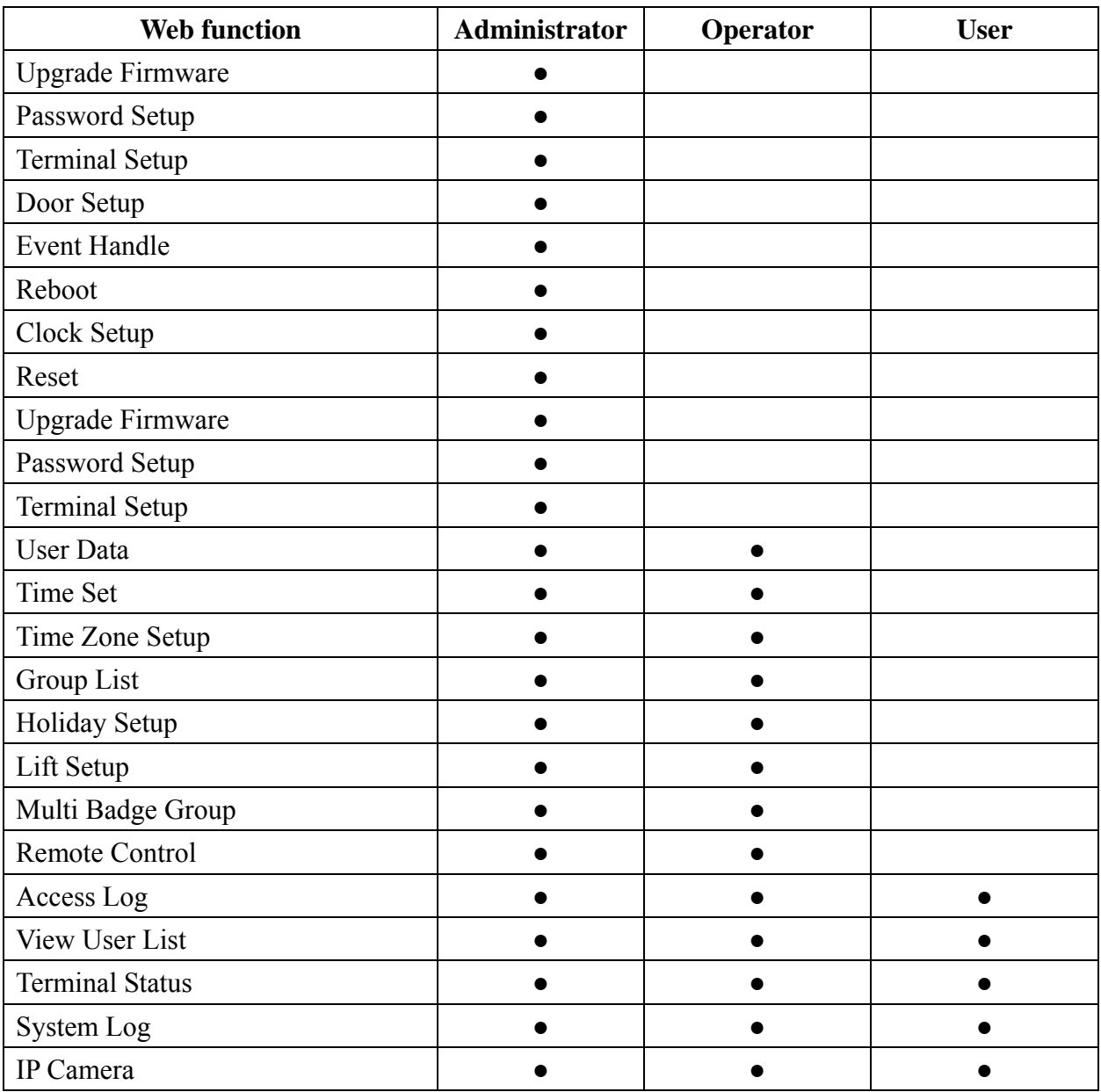

**System Log** 

#### **System Log**

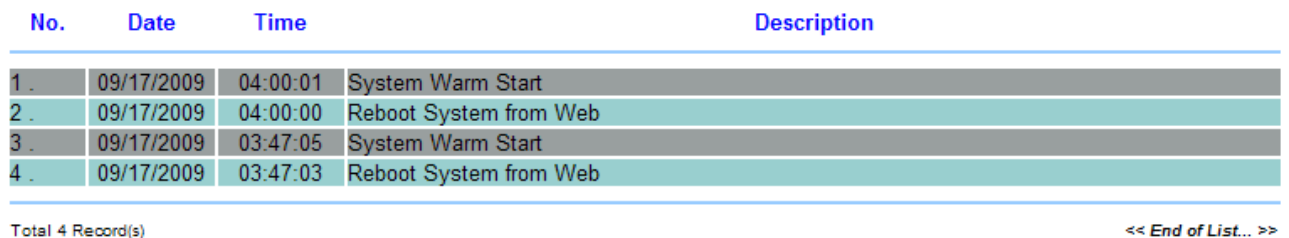

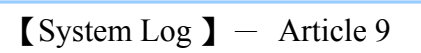

### **System log screen descriptions**:

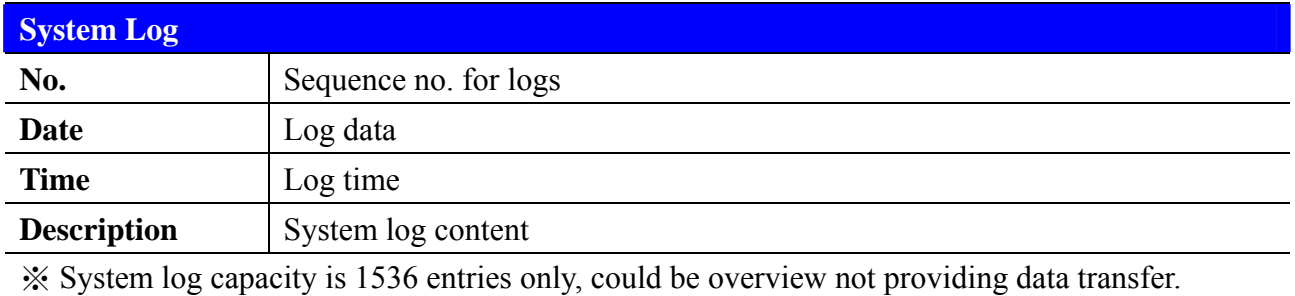

# **Clock Setup**

#### **SYSTEM CLOCK SETUP**

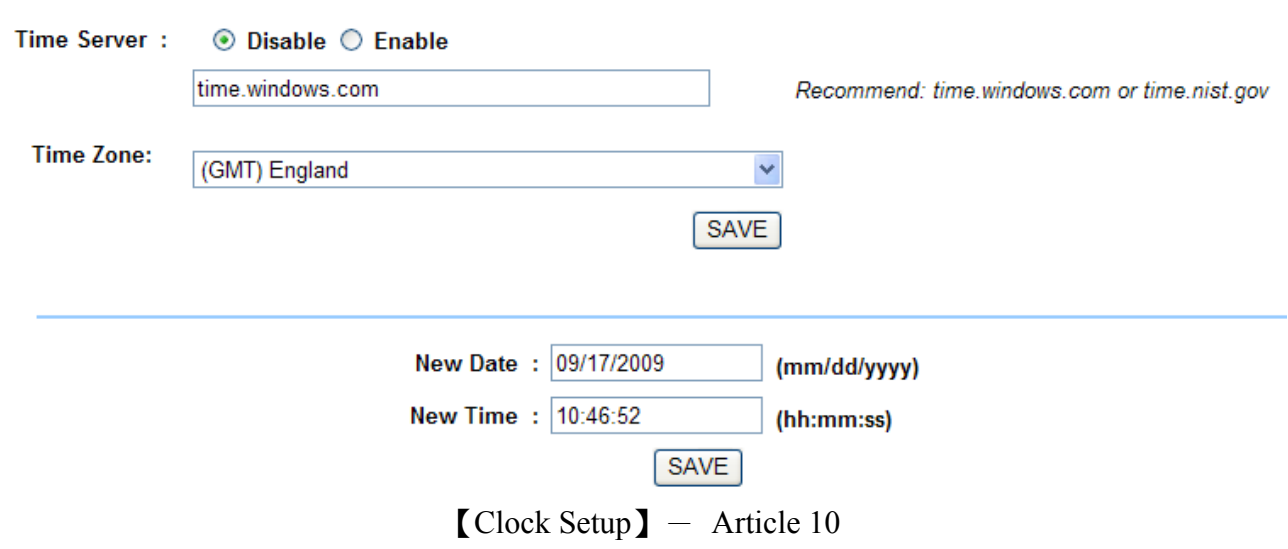

### **System Clock Setup**:

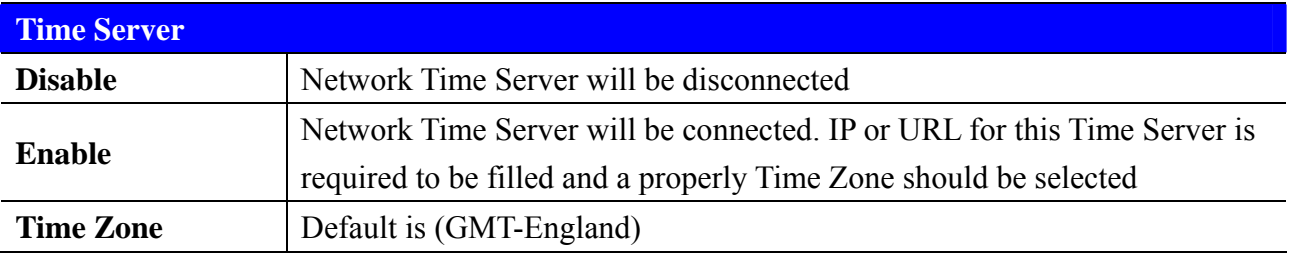

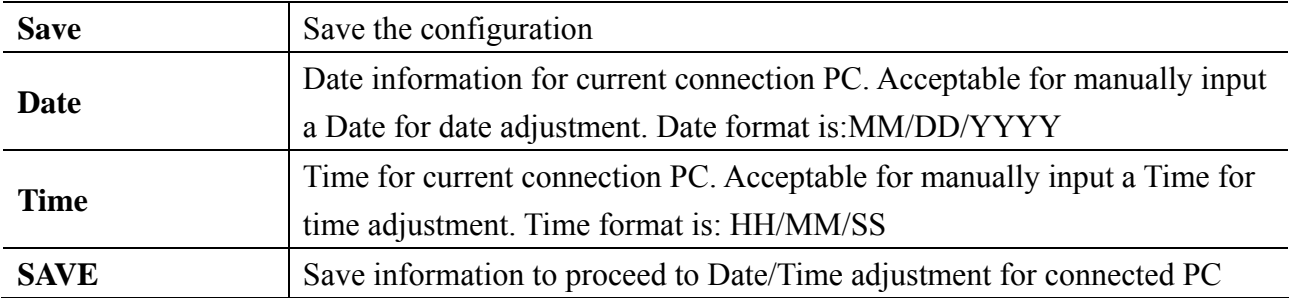

# ¾ **Access Control**

# **Time Set**

#### **Time Set**

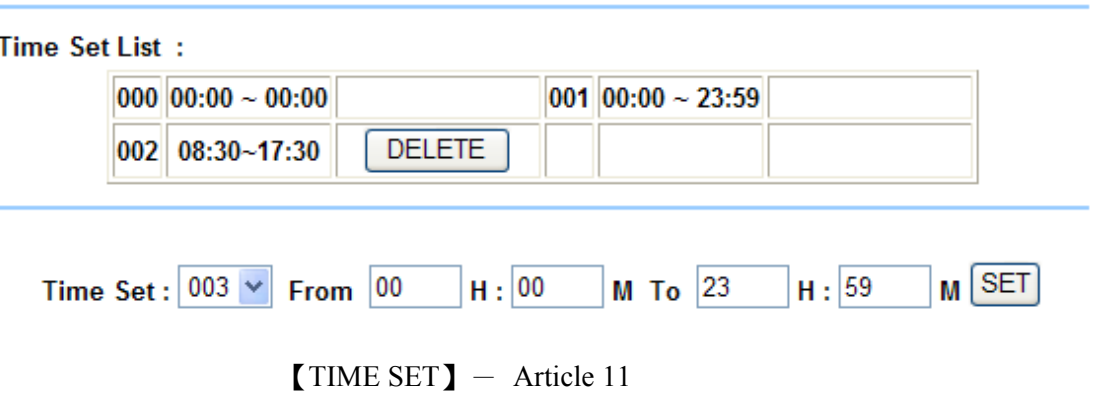

#### **Time Set screen descriptions**:

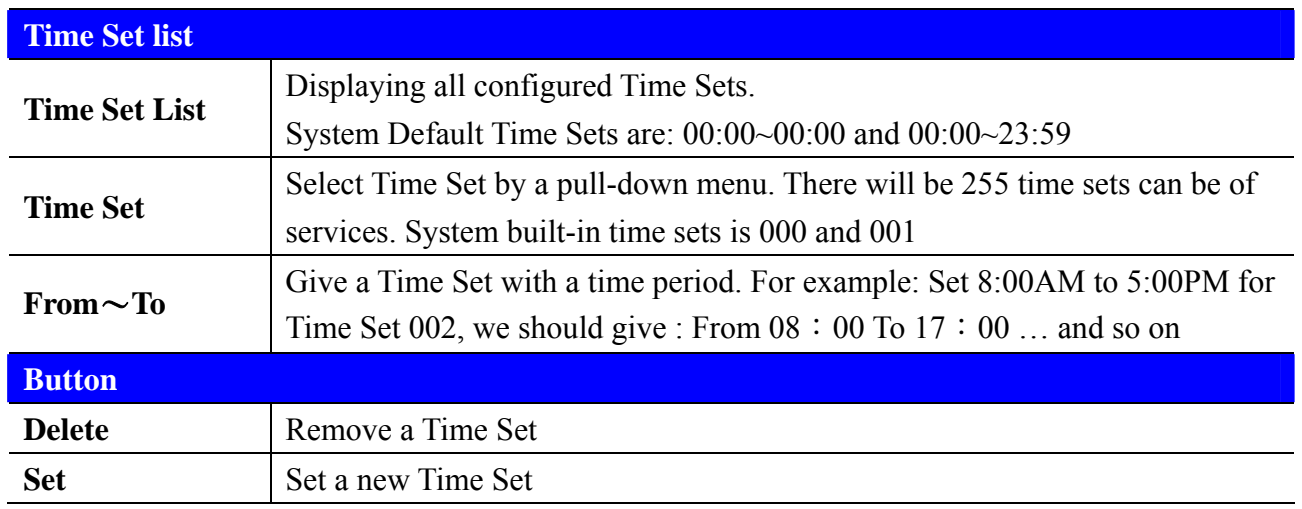

# **Time Zone Set Up**

#### **Time Zone List**

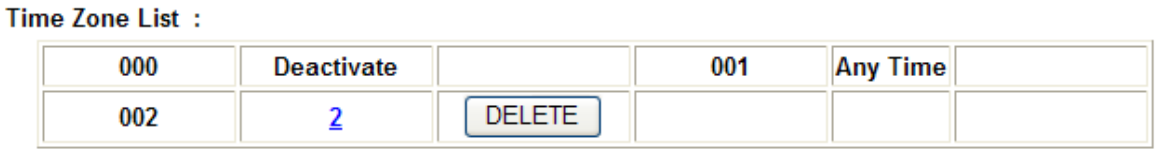

Time Zone ID :  $\boxed{003}$   $\sim$  SET

【TIME ZONE】- Article 12

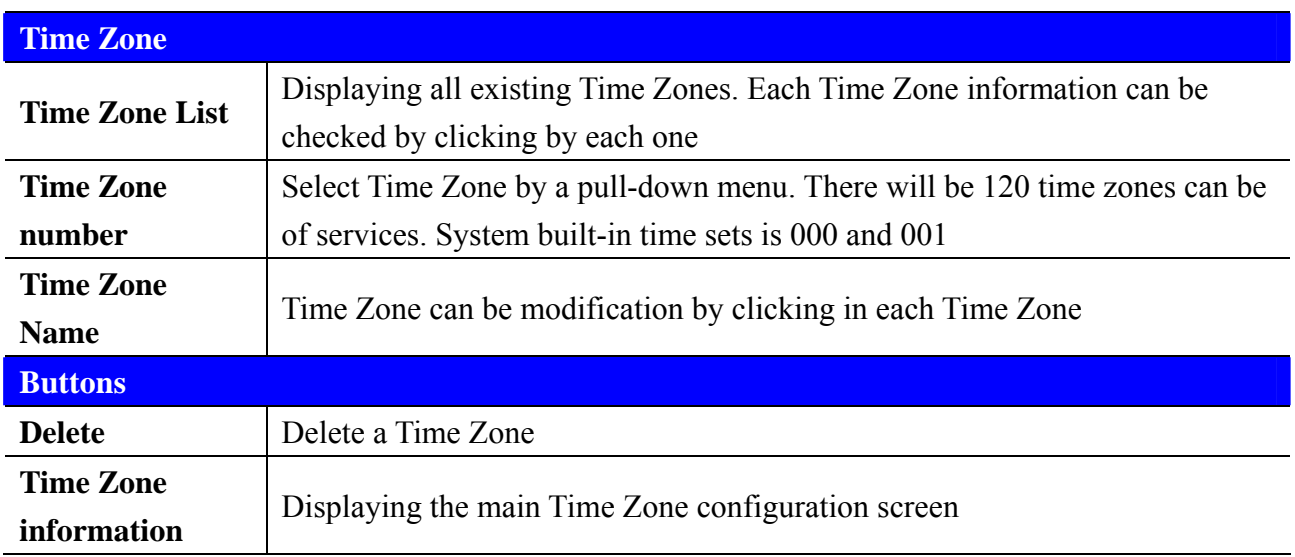

### **Time Zone setup screen descriptions**:

Below Time Zone information screen is showing the Weekday (including weekend) or Holiday that allowing users to be accessible for doors:

Time Zone Information -- 002

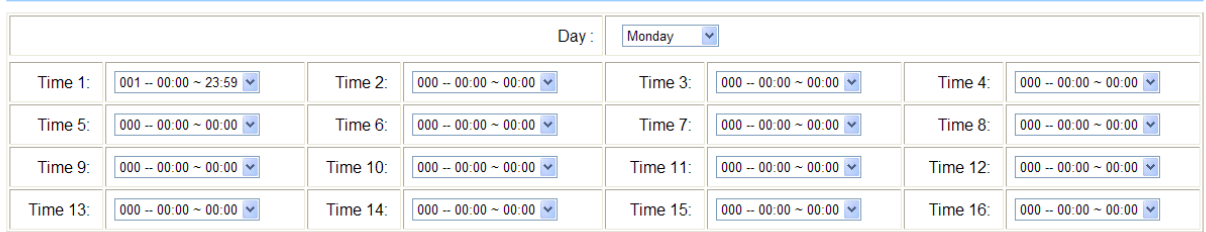

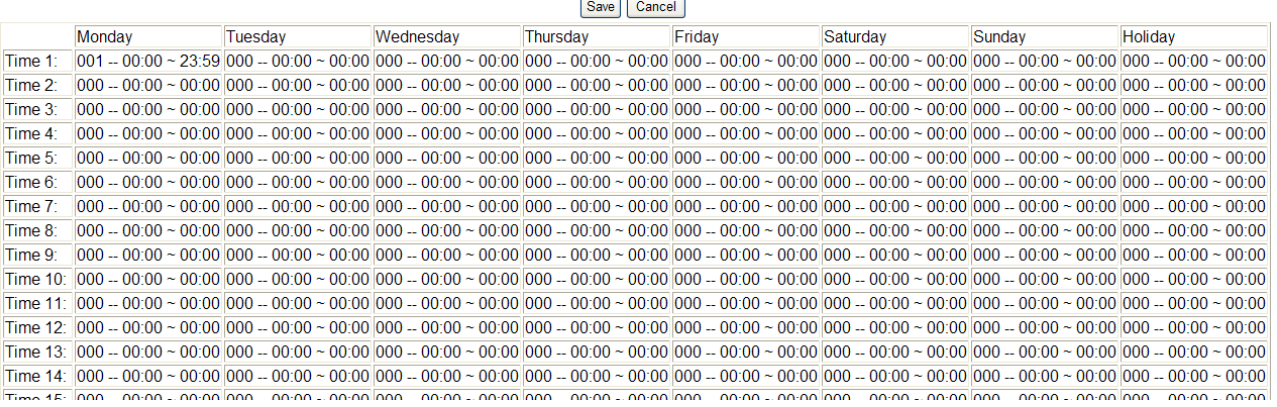

【Time Zone information】- Article 13

### **Time Zone Setup screen descriptions:**

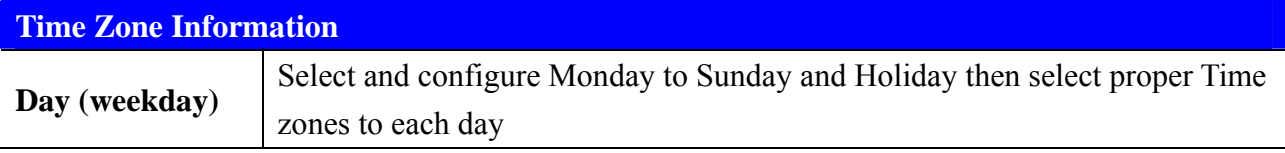

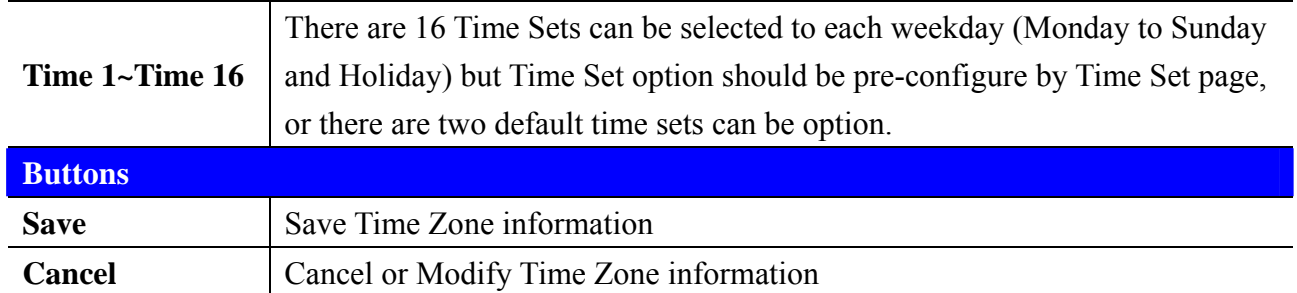

Select specific Time Zone from Time Zone List will direct to a Time Set information screen to display all pre-configured Time Zone and Time Set list

### **Group List**

#### **Group List**

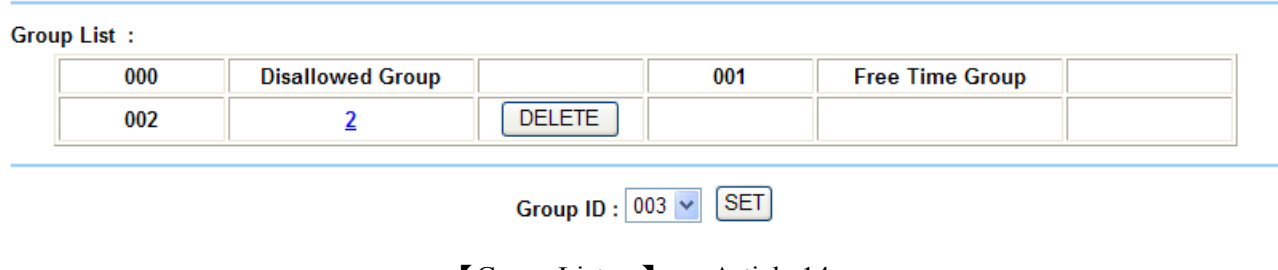

 $\text{Group List}$   $\text{I}$  - Article 14

#### **Group List screen descriptions**:

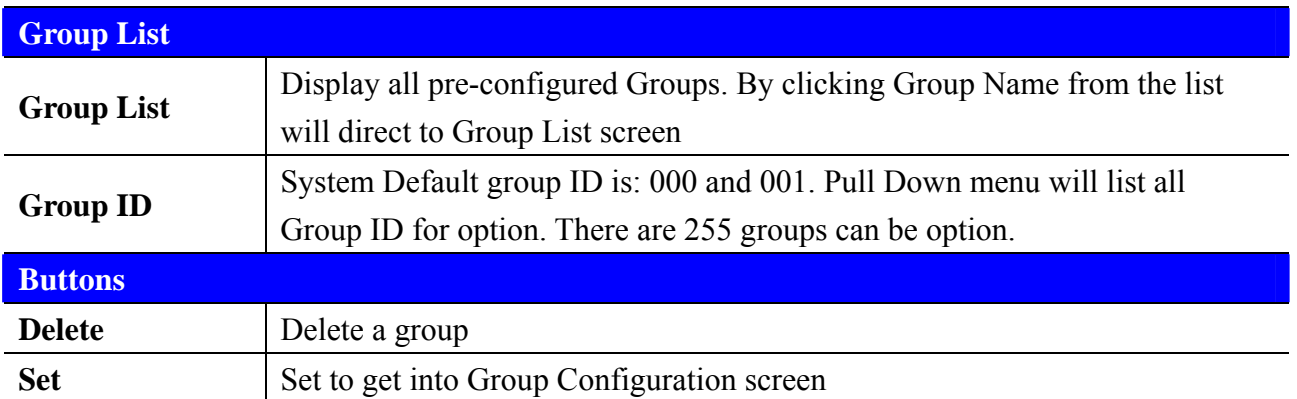

To configure a door (allowed door) with a specific Time Zone that allowed to be access, below is an example:

#### **Group Information**

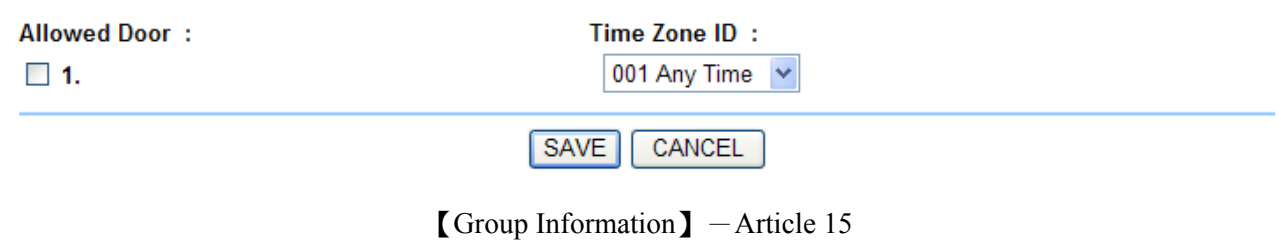

WEBPASS-19

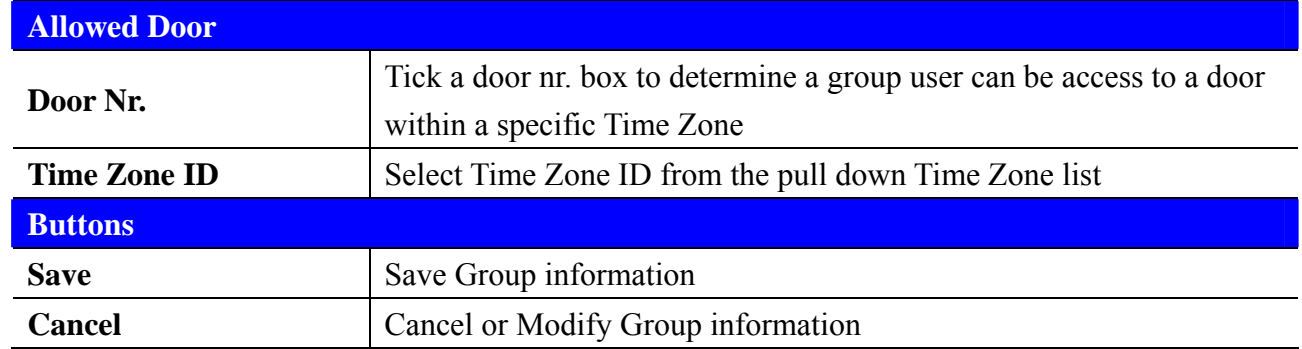

### **Group List screen description:**

# **Holiday Setup**

#### **Holiday setup**

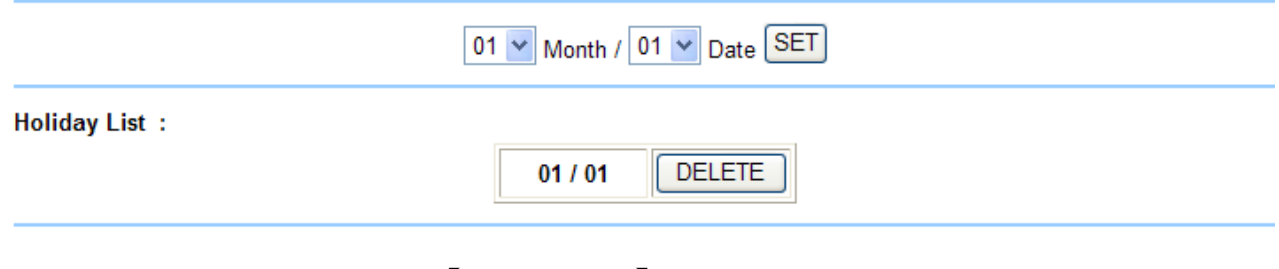

#### 【Holiday Setup】- Article 16

### **Holiday Setup screen descriptions:**

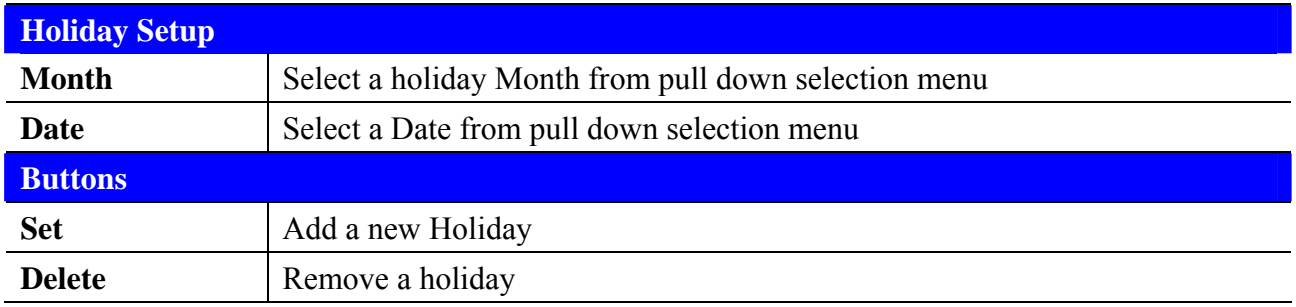

# **Door Setup**

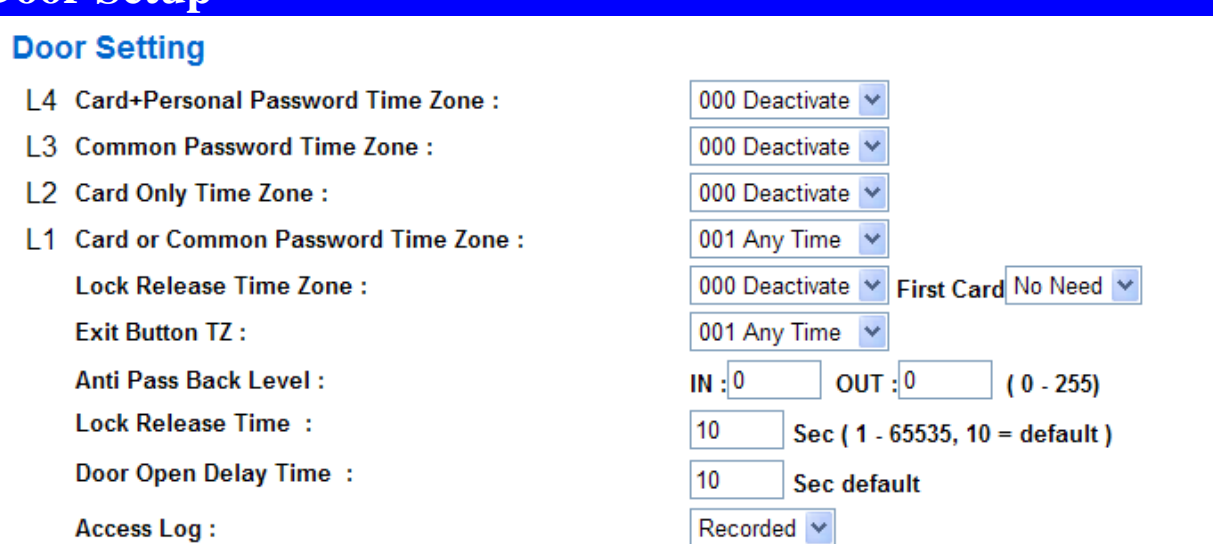

**SET** 

【Door Setting】- Article 17

### **Door Setup screen descriptions:**

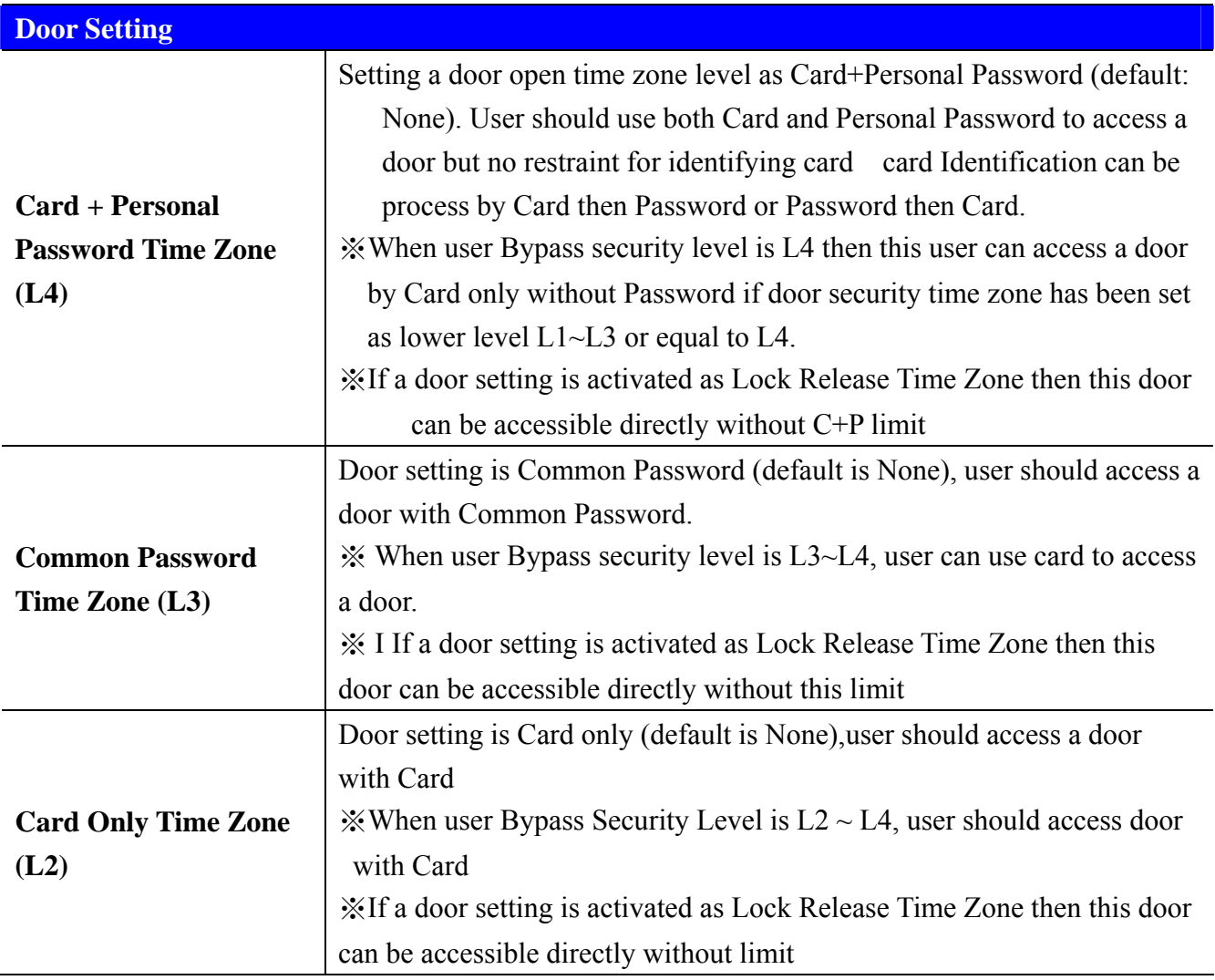

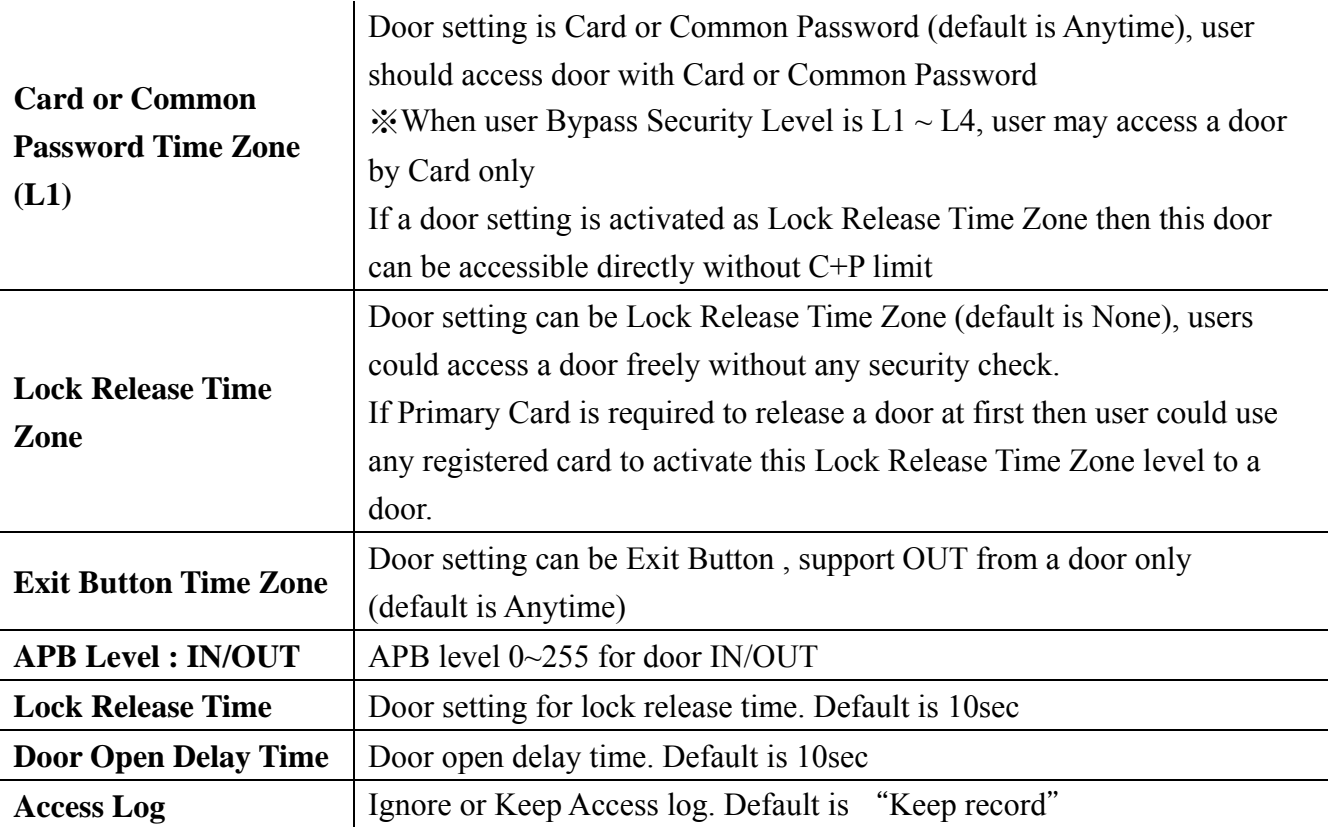

#### **Remote Control**

Remotely control Door Status Monitoring and Bypass Security Level:

#### **Door Status Monitoring**

©No Response ● Close ● Open ● Circuit short, Circuit open, Intrude, Open too long

m. in

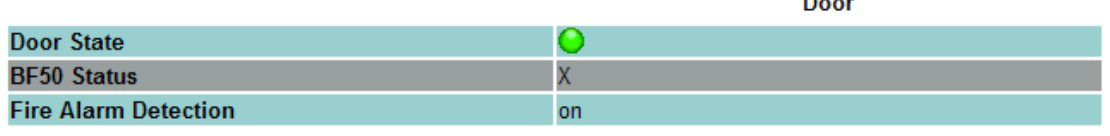

#### **Security Bypass**

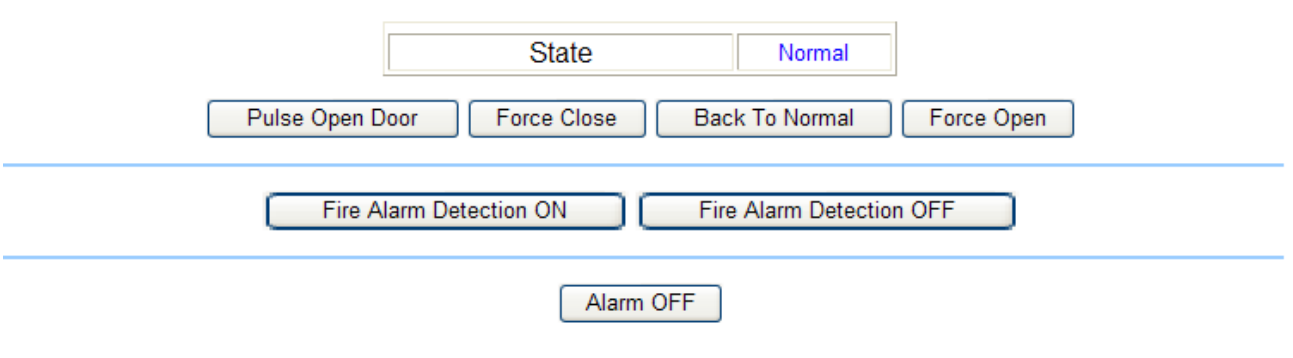

【Door Status Monitoring】-Article 18

#### **Door Status /Security Pass screen descriptions**:

**Door Status Monitoring** 

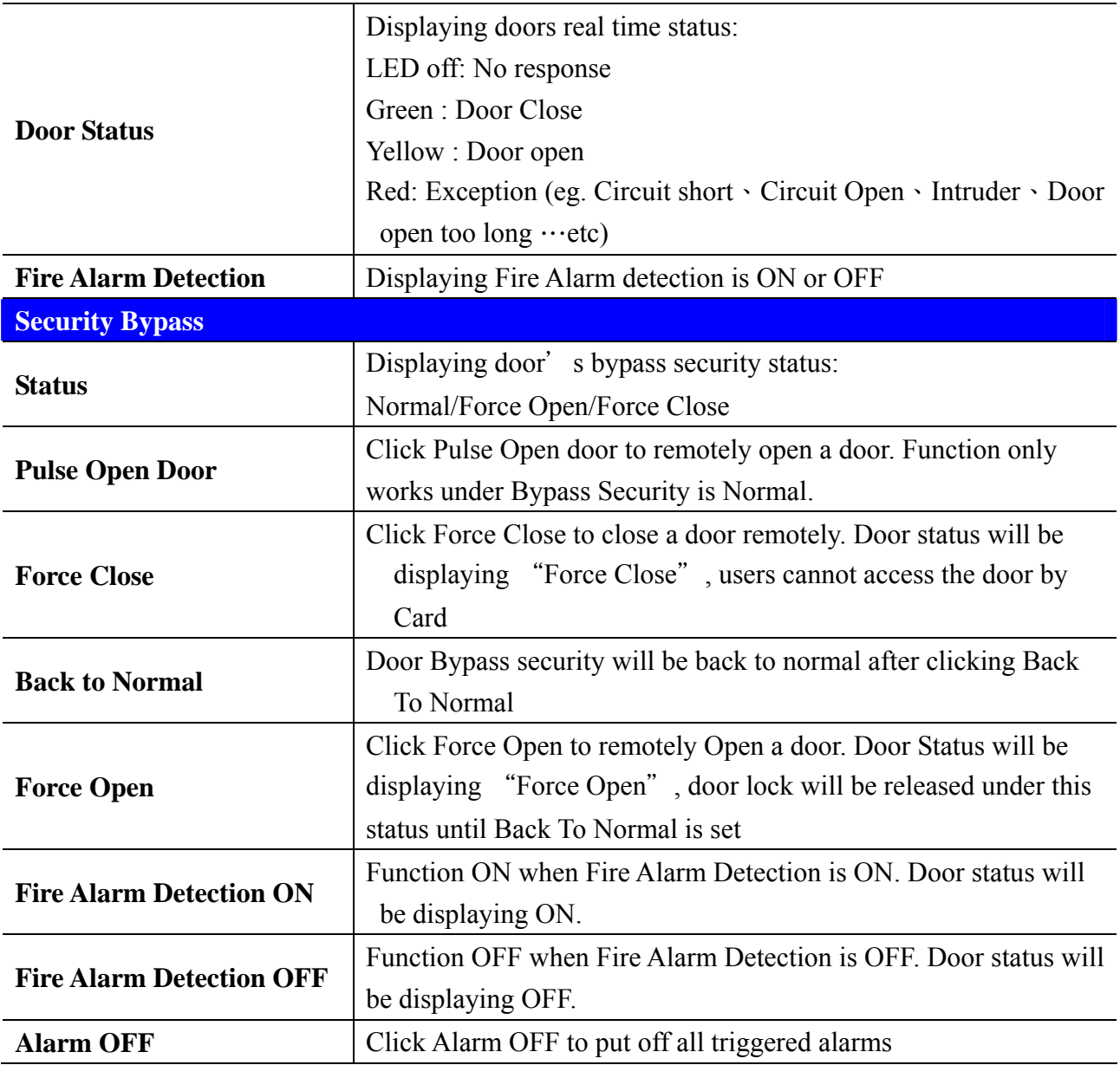

### **Event Handle**

#### Event Handle

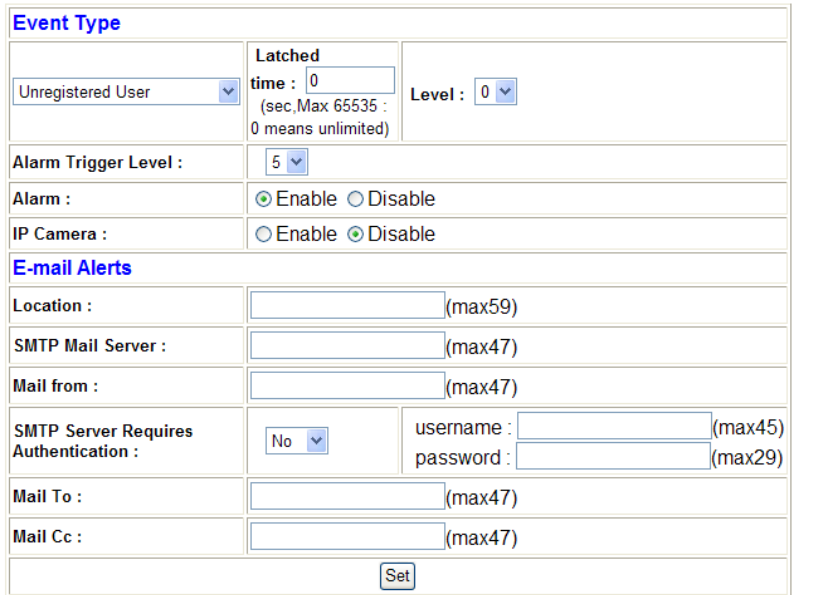

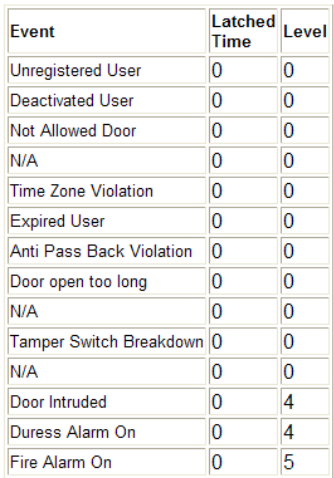

【Event Handle】- Article 19

# **Event Handle screen descriptions**:

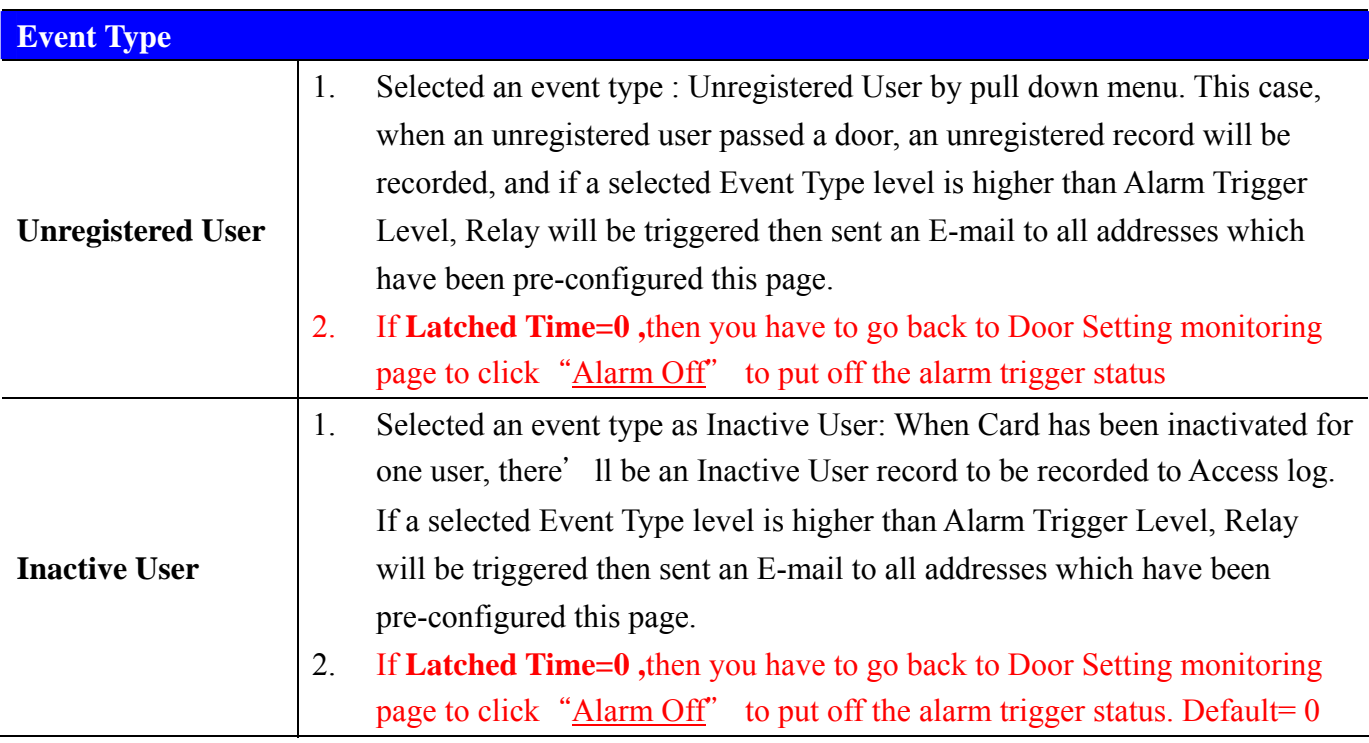

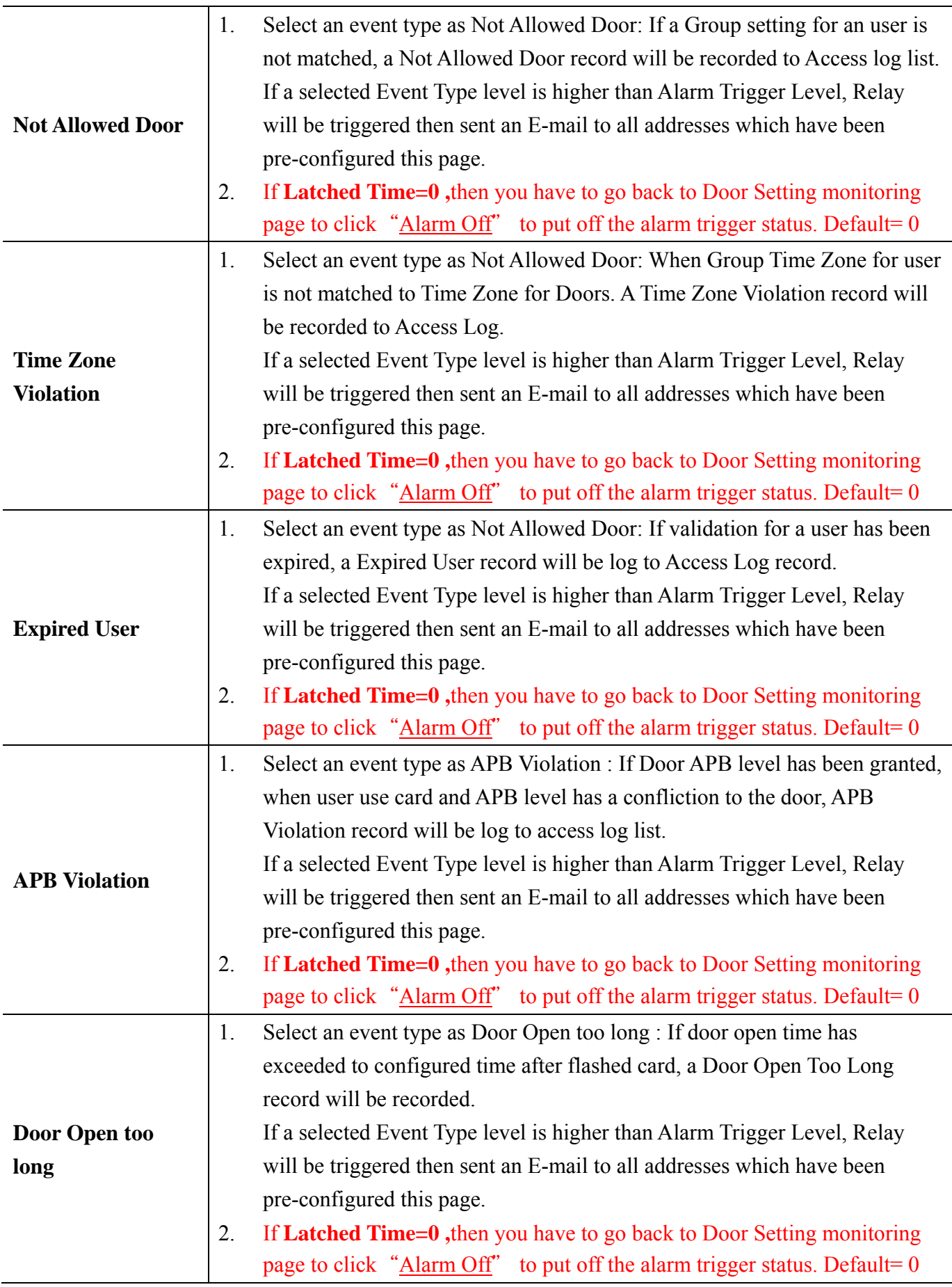

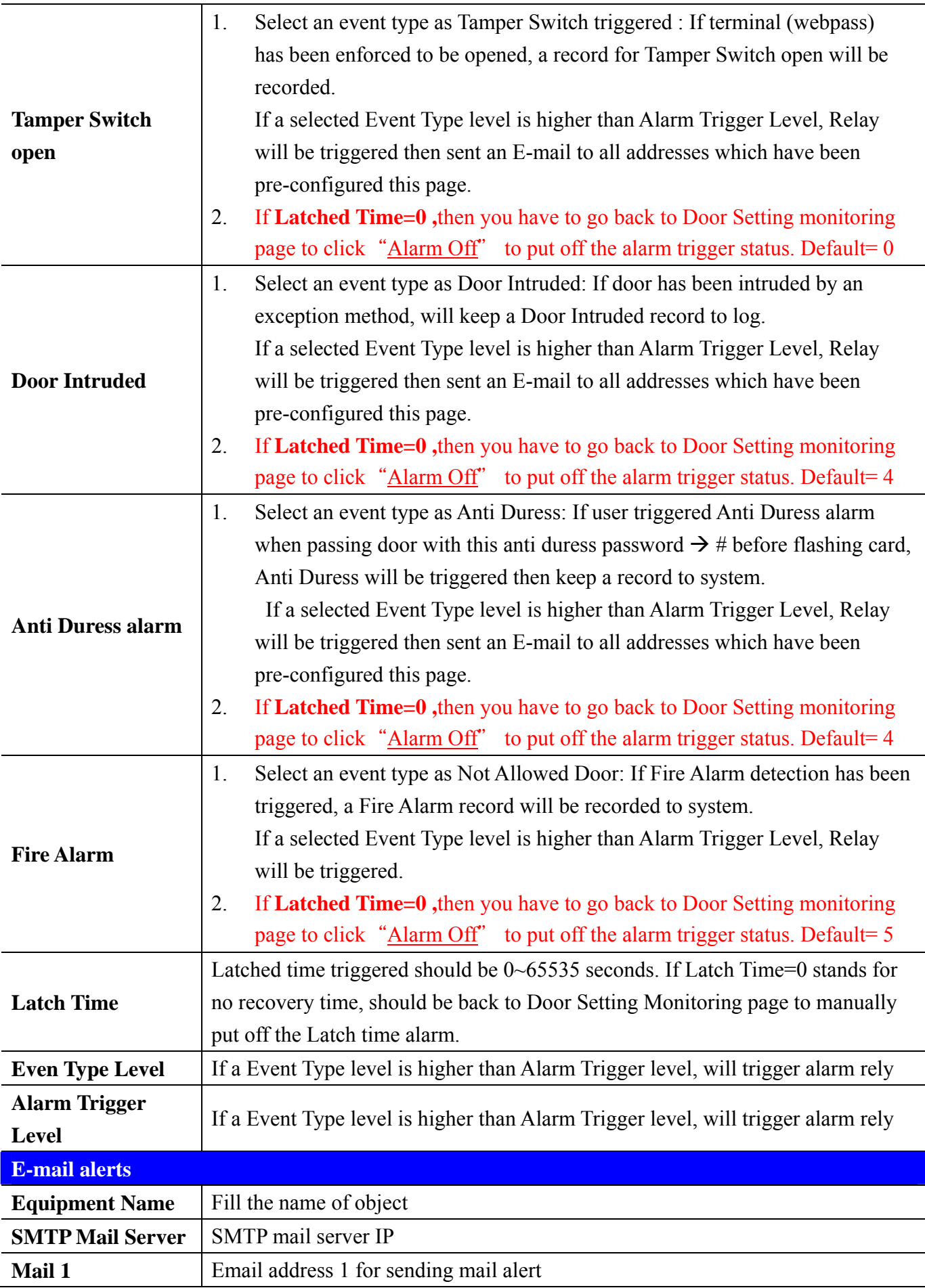

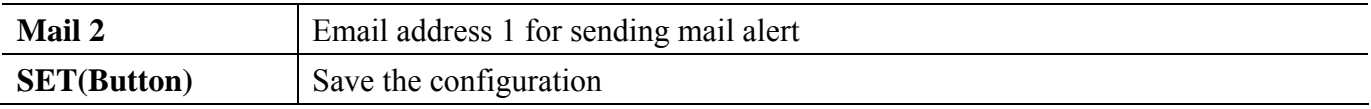

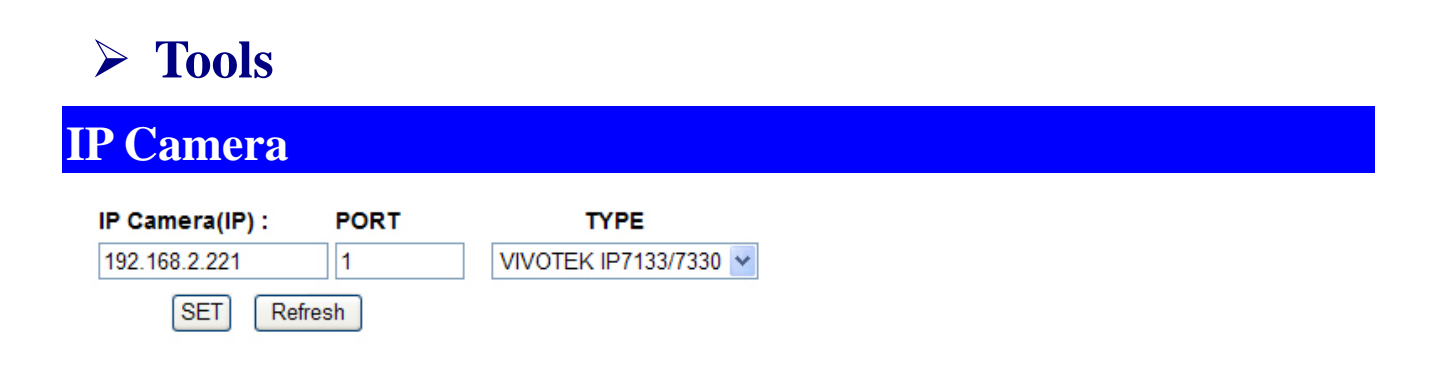

#### **Door**

 $---,$ UID=0,07/30/2009,14:46:32

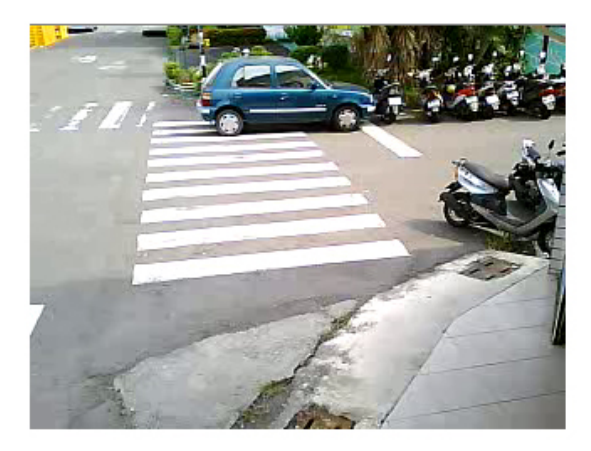

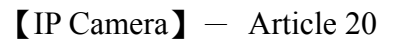

#### **IP Camera screen descriptions:**

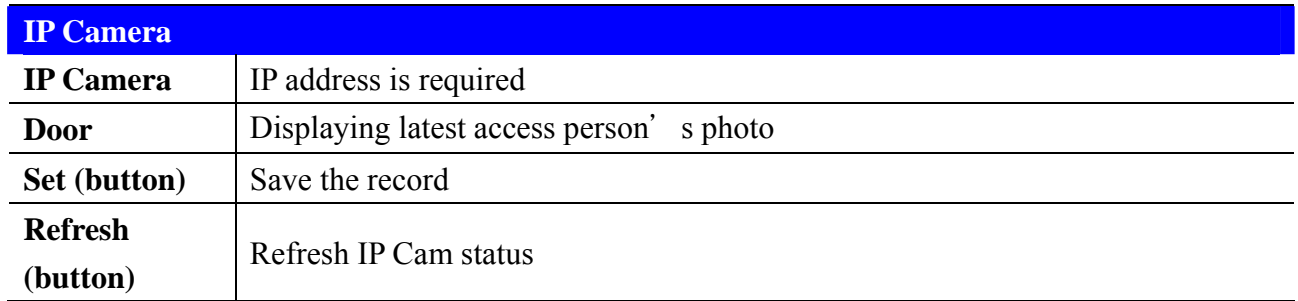

### **Reboot**

Click REBOOT to get into the main screen:

#### **Reboot System**

REBOOT

【Reboot System】- Article 21

### **Reboot screen descriptions:**

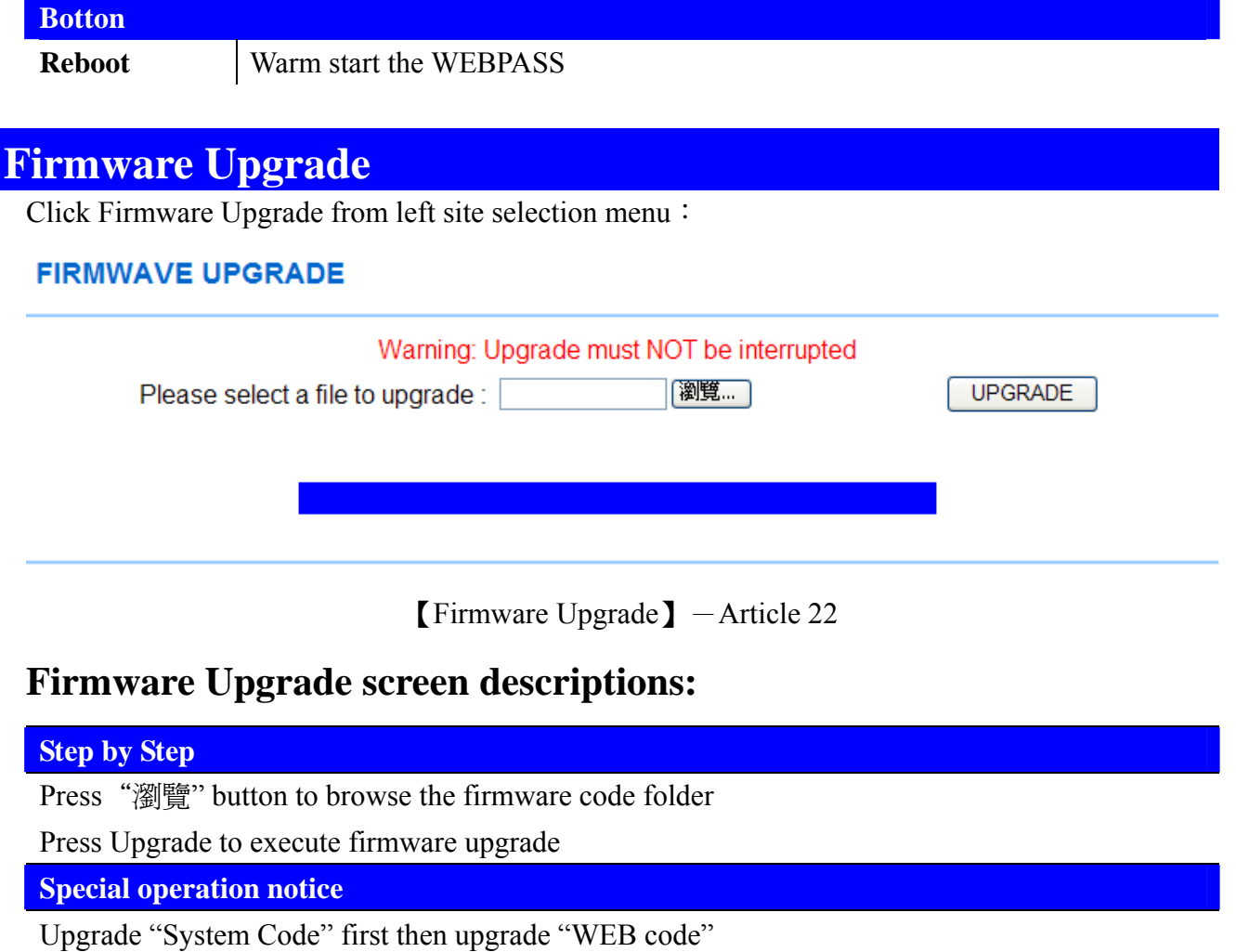

### **RESET**

Click RESET to get into Reset All screen:

#### **Reset All**

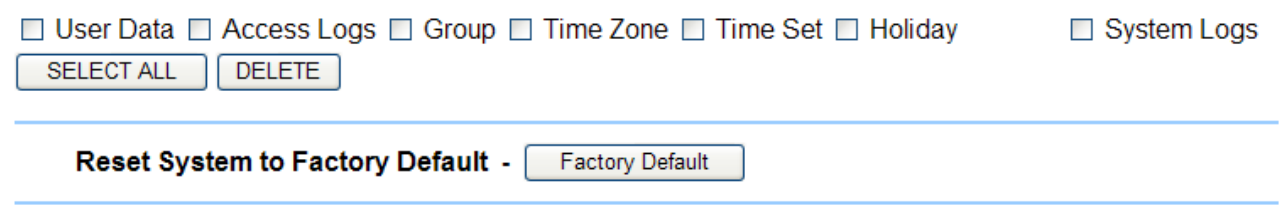

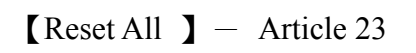

#### **RESET screen descriptions:**

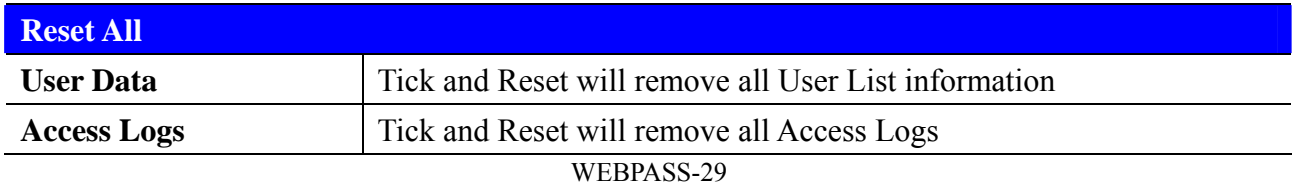

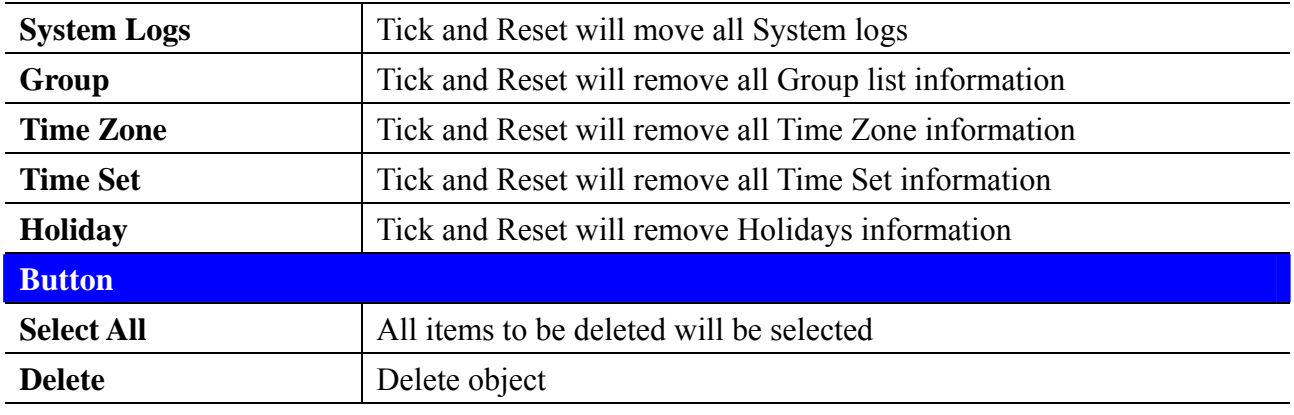

#### **Step By Step**:

- 1. Select the objects you are going to reset
- 2. Click DELETE to

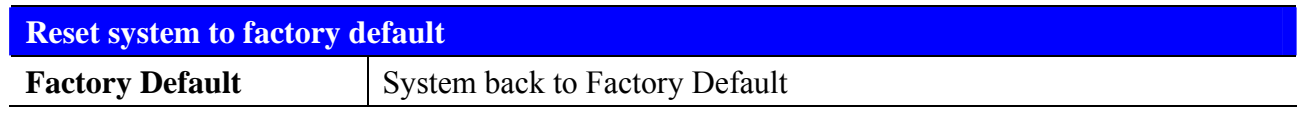